# Starter Kit

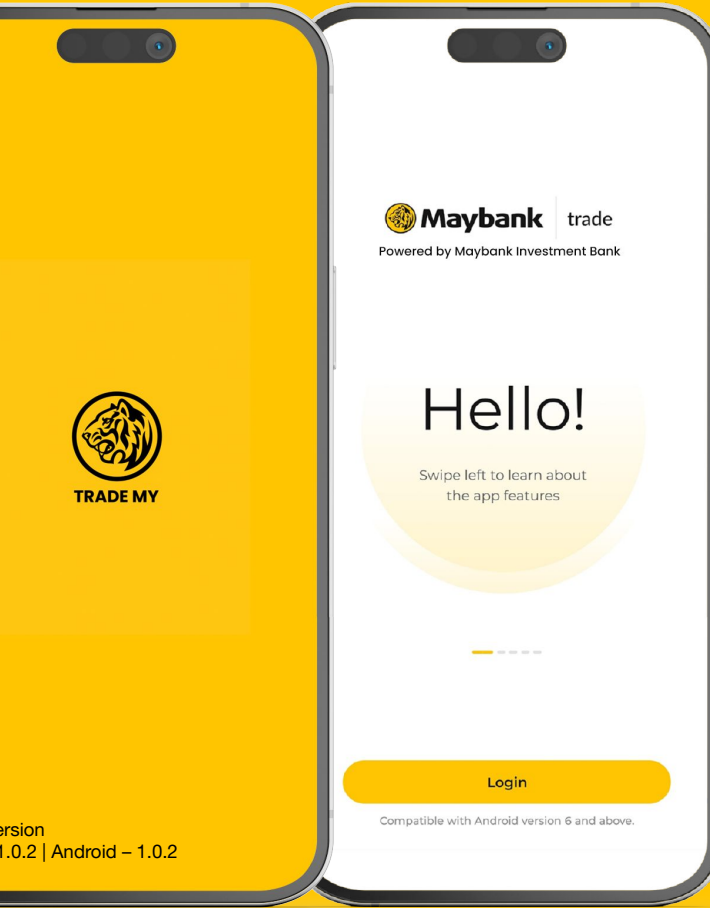

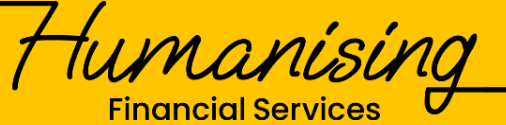

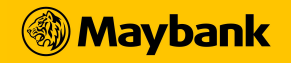

App version iOS – 1.0.2 | Android – 1.0.2

### **Contents**

### **<sup>A</sup> Getting Started**

- 1. What is Maybank Trade?
- 2. Sign Up for an Account
- 3. Log in to Maybank Trade

### **<sup>B</sup> Viewing Account Information**

- 1. Dashboard Overview
- 2. Portfolio Overview
- 3. Account Details

### **<sup>C</sup> Performing Transactions**

- 1. How to Buy Stocks<br>2. How to Sell Stocks
- 2. How to Sell Stocks<br>3. Deposit to My Acco
- Deposit to My Account
- 4. Withdrawal From My Account<br>5. Settlement of Contracts (IB)
- 5. Settlement of Contracts (IB)
- 6. Settlement of Contracts (EIC)

#### **<sup>D</sup> Insights & Discover**

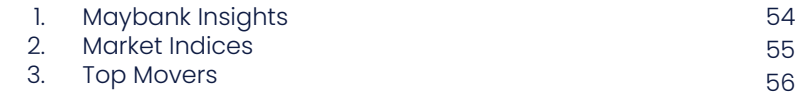

#### **<sup>E</sup> Personalisation**

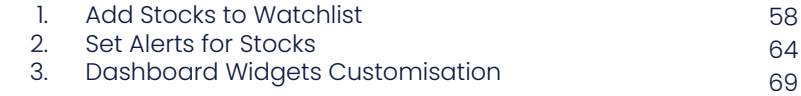

### **<sup>F</sup> Settings**

4 5 6

8 9 10

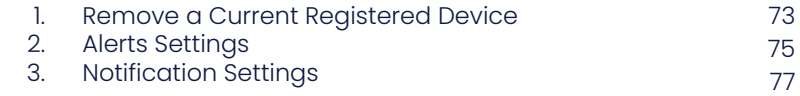

# **Getting Started A**

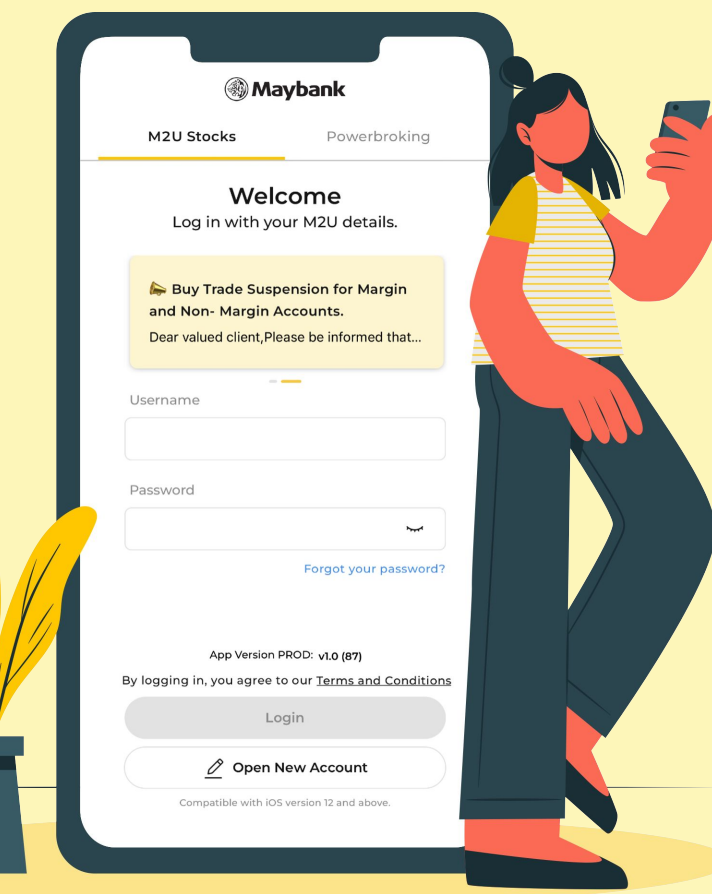

# What is Maybank Trade?

Uncover potential market opportunities and implement your unique trading strategies with Maybank Trade!

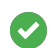

Easy monitoring of portfolios

- Award-winning market insights provided
- Latest market trends available
- Trade tips and research at your fingertips
- Empowers users to seize investment opportunities on the go

#### **Available on**

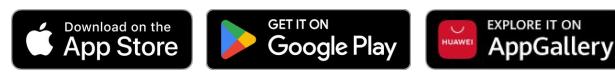

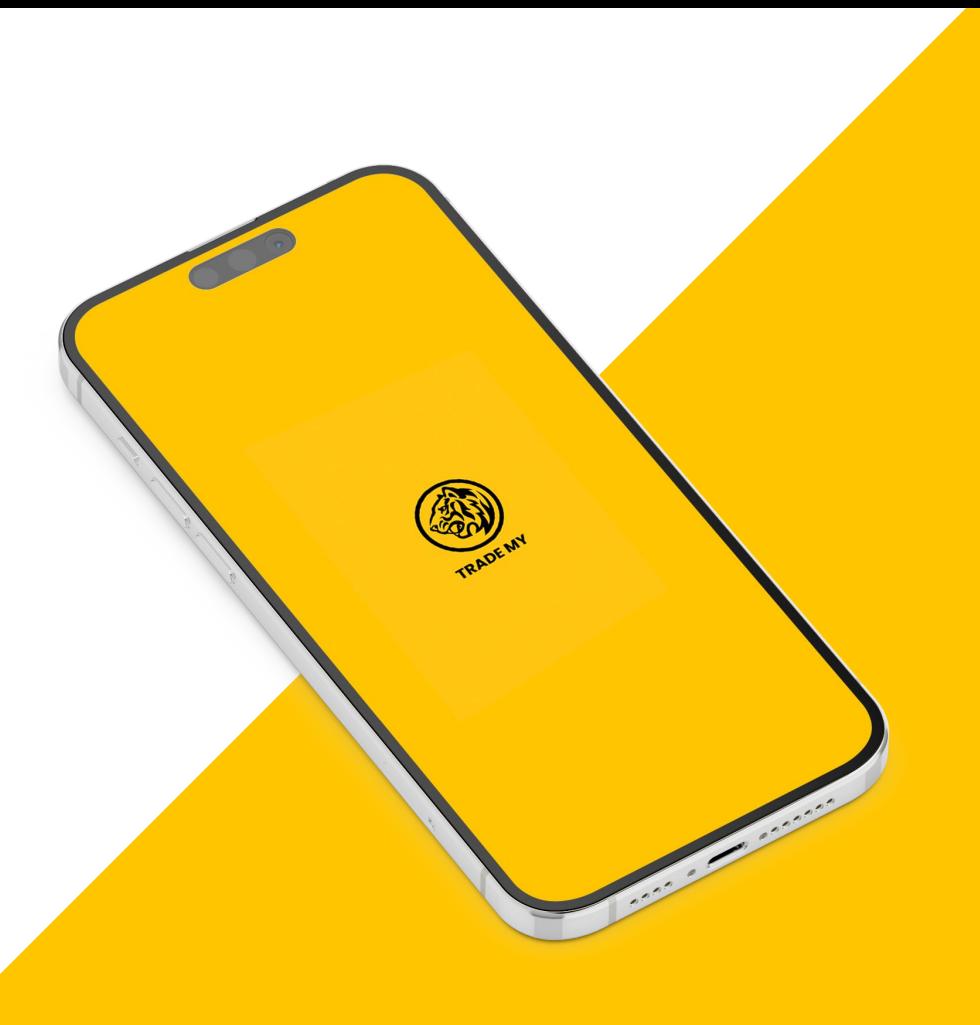

#### GETTING STARTED

### Sign Up for an Account

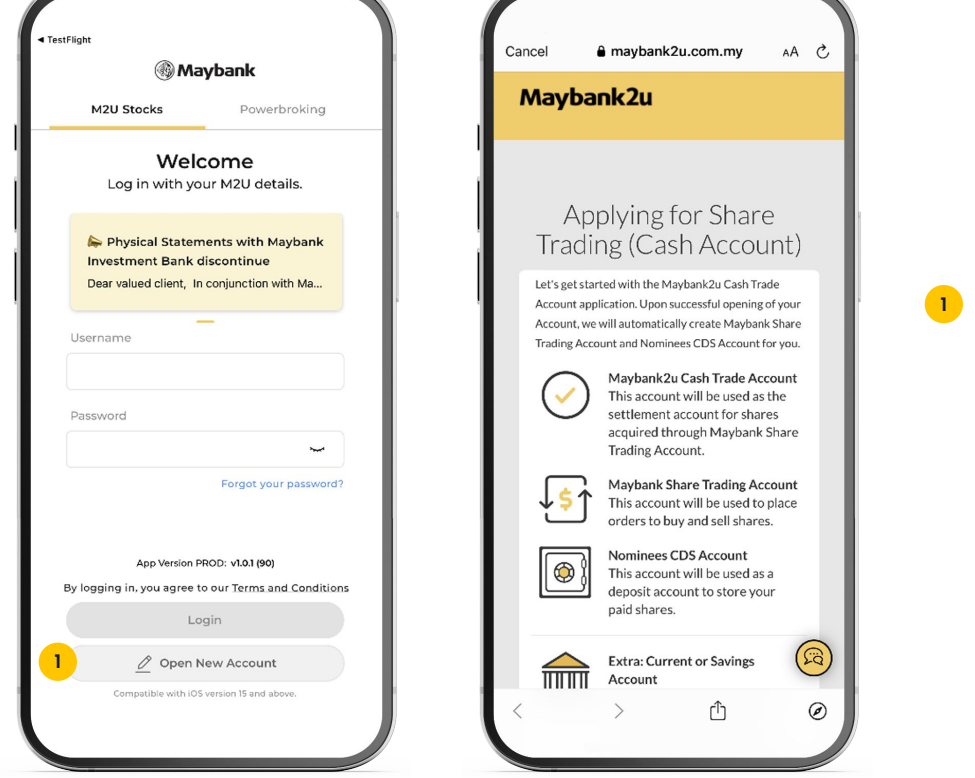

Register for an account in just 3 minutes. You will be informed via email once your account is opened successfully and you may proceed to log in.

#### GETTING STARTED

### Log in to Maybank **Trade**

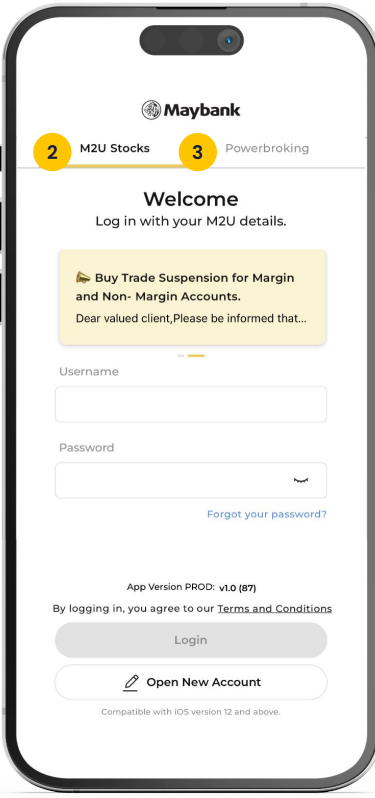

There are two options to log into the Maybank Trade App:

**M2U Stocks 2**

For clients who have signed up via Equities Investment Centres (EIC), M2U or Maybank Investment Bank (Maybank IB) and have an existing M2U account.

**Powerbroking**

3

For clients who have signed up via Maybank IB and do not have a M2U account.

Tap on either (1) or (2), enter your Username and Password, and tap 'Login'.

# Viewing **Account** Information **B**

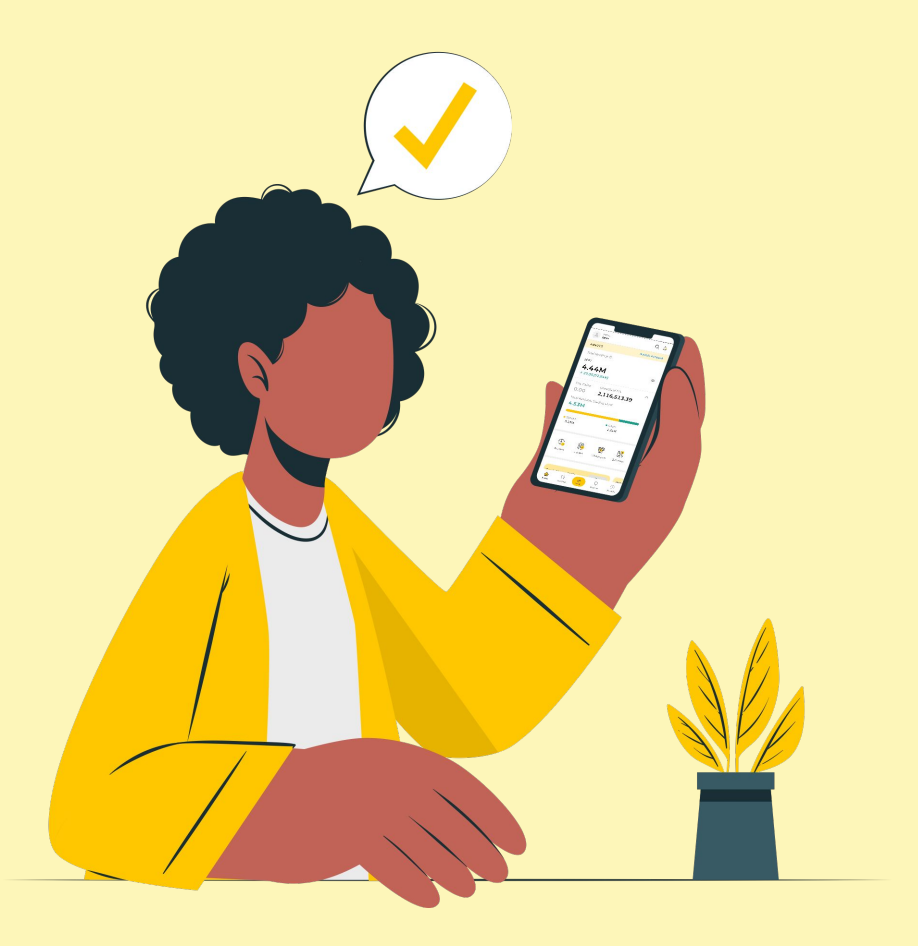

### Dashboard Overview

Experience unparalleled ease of use with a simplified and robust dashboard that presents all key information on a single page, providing easy access to additional details with just a tap.

#### Conveniently access various actions from the dashboard, including:

#### **Navigation bar**

- Home
- Watchlist
- Trade
- Discover
- Portfolio

#### **Quick action bar**

- Deposit
- Orders
- Withdrawal
- Summary
- **General features**
- Profile settings
- General search
- Alerts

16 Unrealised PIL 3.39 **OO.00** Total Availab  $e^{C_0S_1^k}2^{1}h^k$ dral Avan **STOCKSM**  $\mathcal{R}_{\mathbf{5}}$ 

# Portfolio **Overview**

This central hub provides a concise summary of all your portfolio accounts and a comprehensive list of each account's vital details.

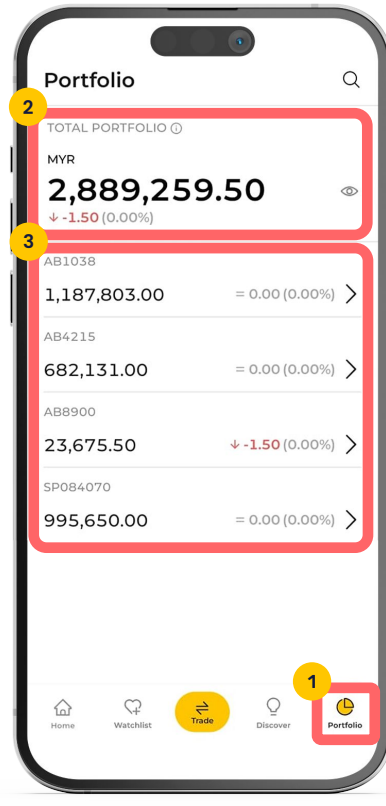

To access your portfolio overview, tap Portfolio on the navigation bar. **1**

This is your Portfolio Summary, offering a quick overview of your investments. **2**

This is a list of your accounts. **3**

### Account Details

#### After reviewing your Portfolio, you can explore individual stocks and view them at an account level.

Here, you will find a concise view of your investments, featuring "My Holdings" and "Account Summary" for easy portfolio tracking and important account insights.

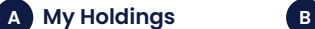

#### • Portfolio Overview

- My Stocks
- Orders

#### **Account Summary**

- Account Balance
- Actual Outstanding Amount (M2U Stocks)
- Total Outstanding Balance (Powerbroking)
- Account Information
- Transactions

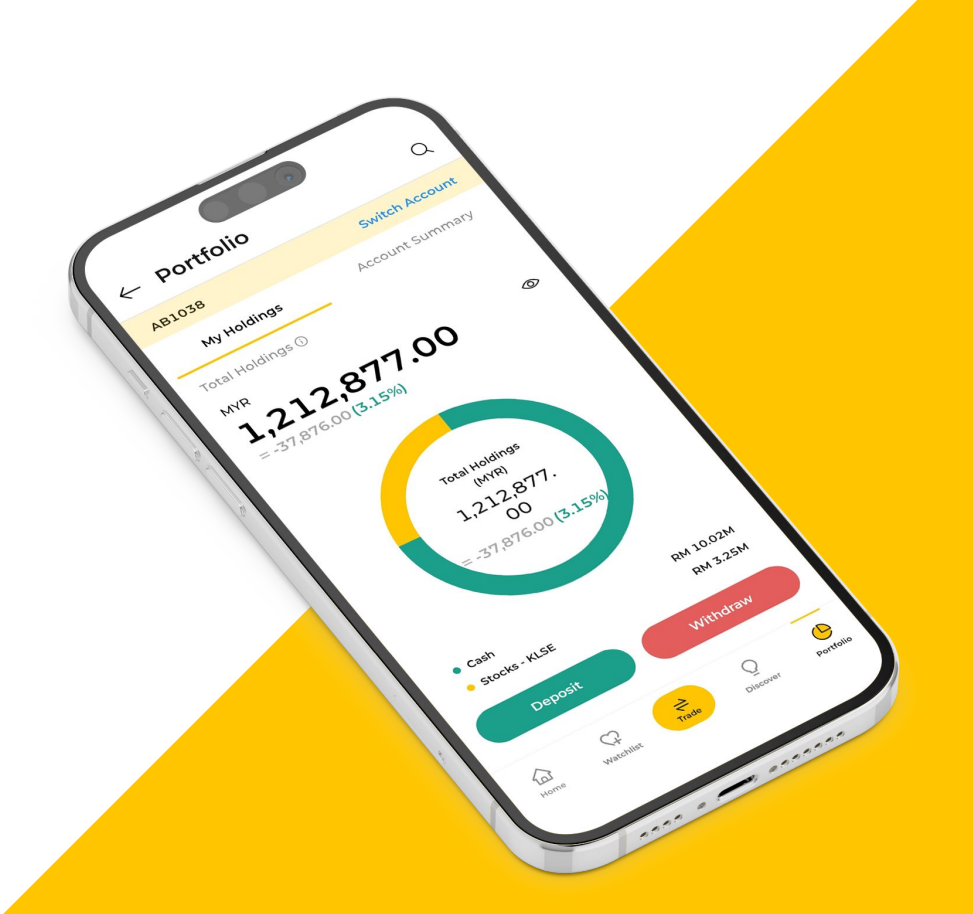

#### VIEWING ACCOUNT INFORMATION

### Account **Details**

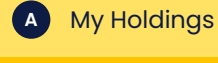

 $\blacktriangleright$ 

**B** Account Summary

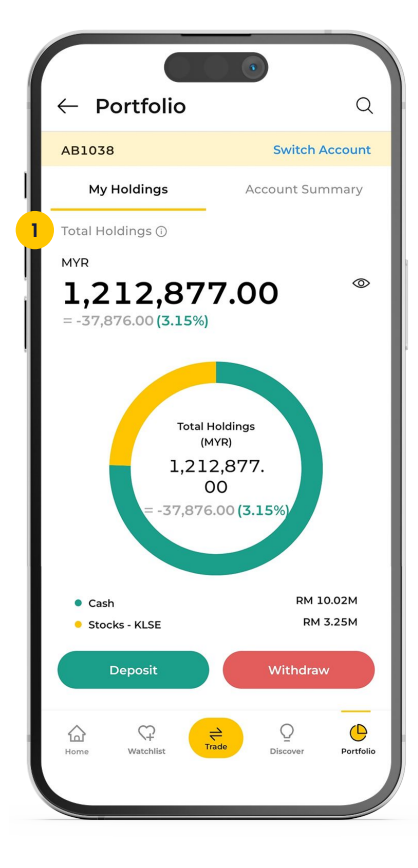

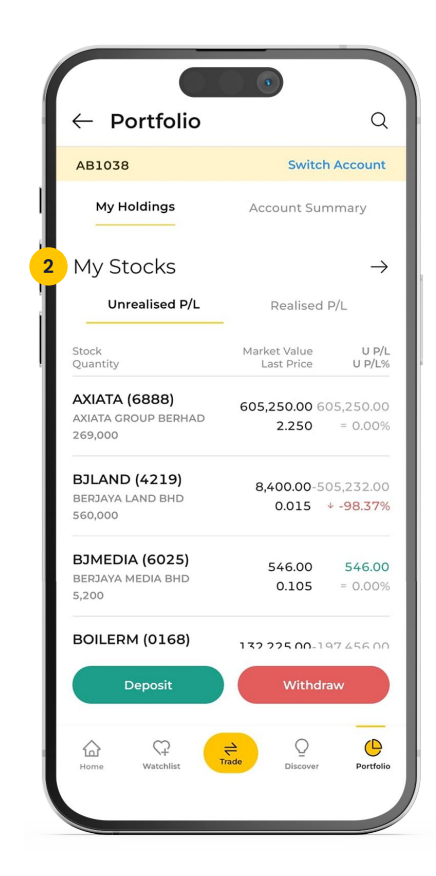

The "My Holdings" page consists of three sections:

**1**

**Portfolio Overview** View a concise snapshot of your investment portfolios in one page.

**My Stocks** A listing of the stocks making up your investment portfolio. **2**

Account **Details**  $\blacktriangleright$ **A** My Holdings **B** Account Summary

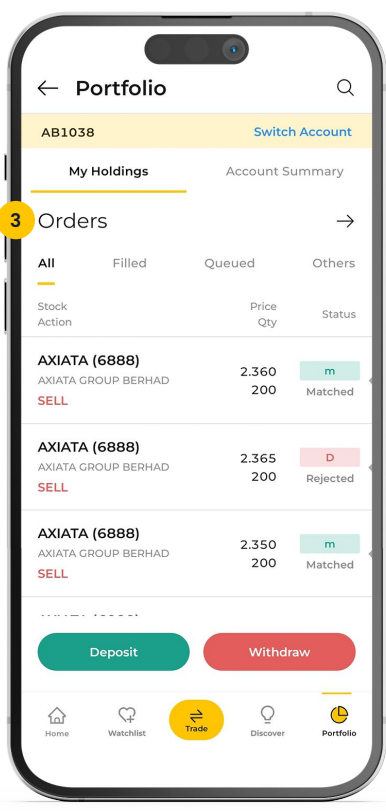

**Orders** In this section, you will find a summary of your trading transactions for this investment portfolio. **3**

# Account **Details** (EIC)

**A** My Holdings

**B** Account Summary  $\blacktriangleright$ 

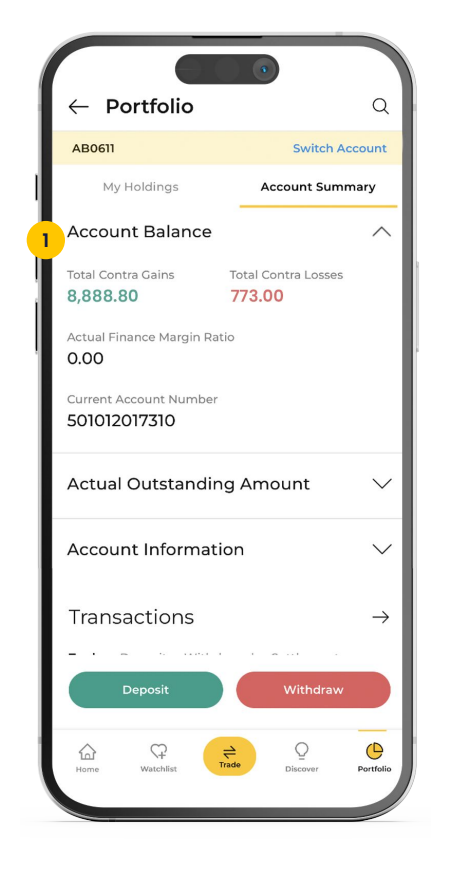

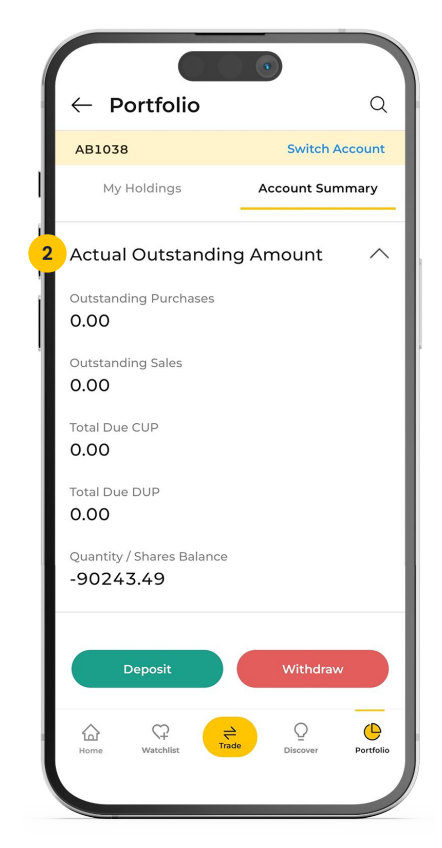

The "Account Summary" page consists of four sections:

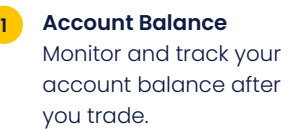

**Actual Outstanding Amount** Review your outstanding balance and expedite your settlement. **2**

# Account **Details** (EIC)

**A** My Holdings

**B** Account Summary

 $\blacktriangleright$ 

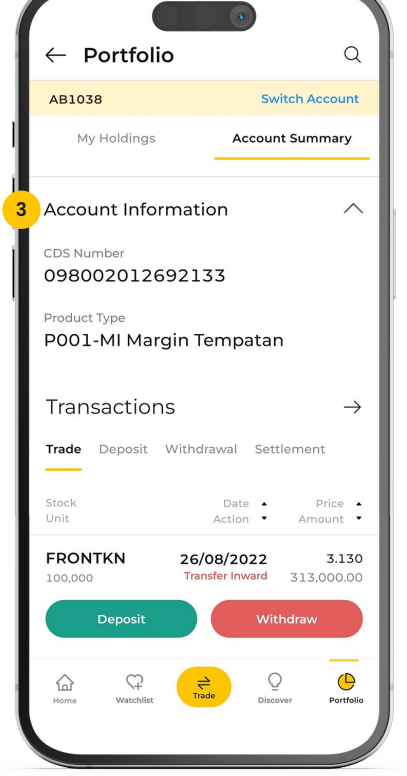

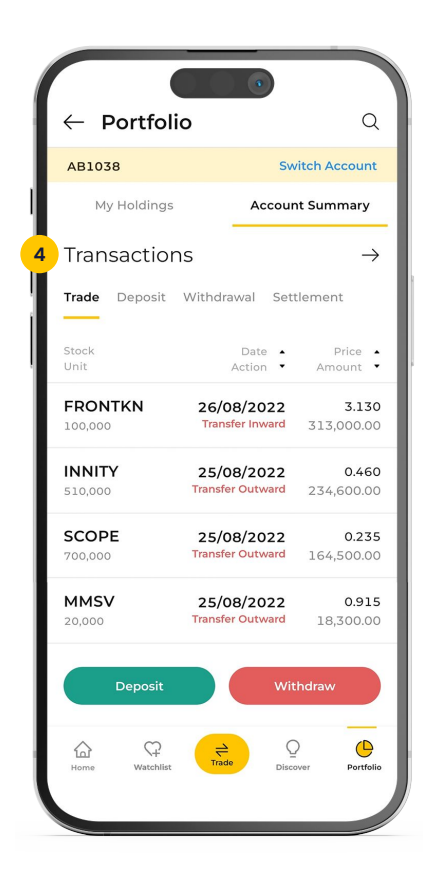

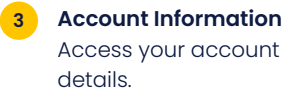

**4**

**Transactions** Browse your investment activity history.

#### VIEWING ACCOUNT INFORMATION

# Account Details (IB)

**A** My Holdings

**B** Account Summary

 $\blacktriangleright$ 

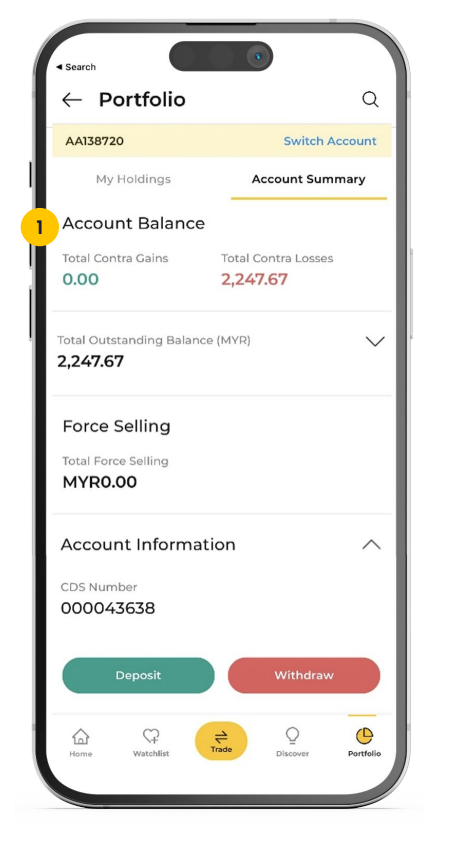

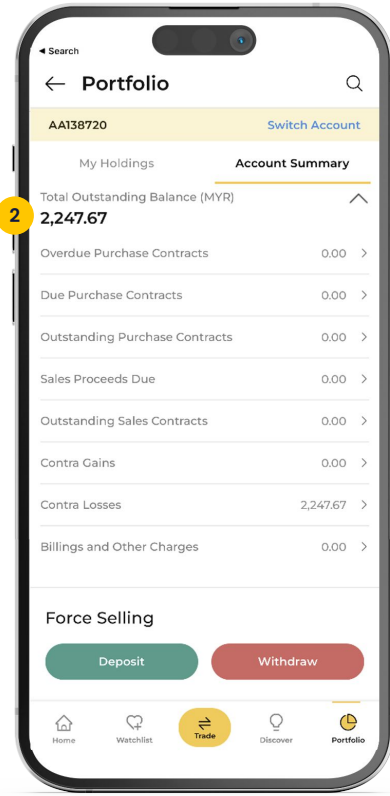

The "Account Summary" page consists of four sections:

> **Account Balance** Monitor and track your account balance after you trade.

#### **Total Outstanding Balance 2**

**1**

Review your total outstanding balance and expedite your settlement.

#### VIEWING ACCOUNT INFORMATION

### Account Details (IB)

**A** My Holdings

**B** Account Summary

 $\blacktriangleright$ 

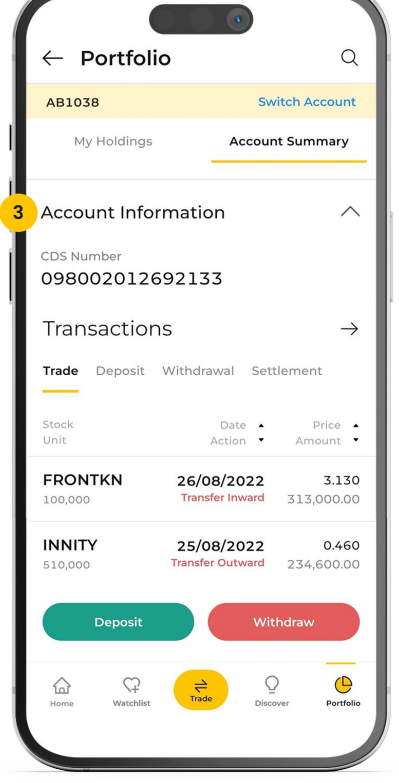

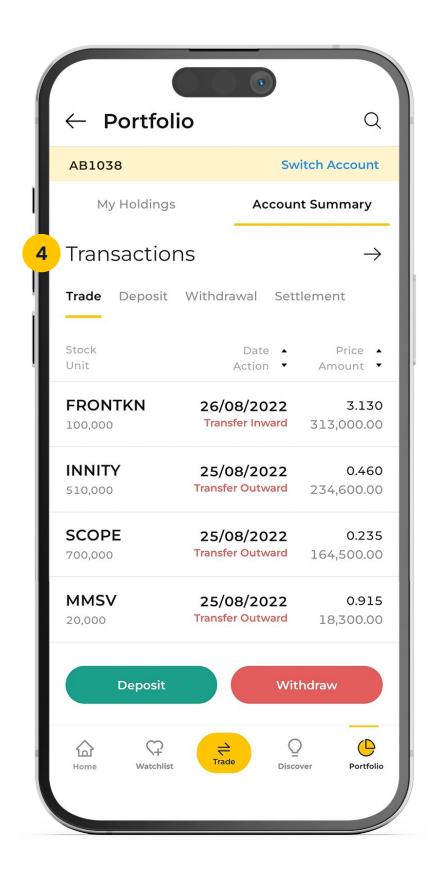

**Account Information** Access your account details.

**3**

**4**

**Transactions** Browse your investment activity history.

# **Performing Transactions C**

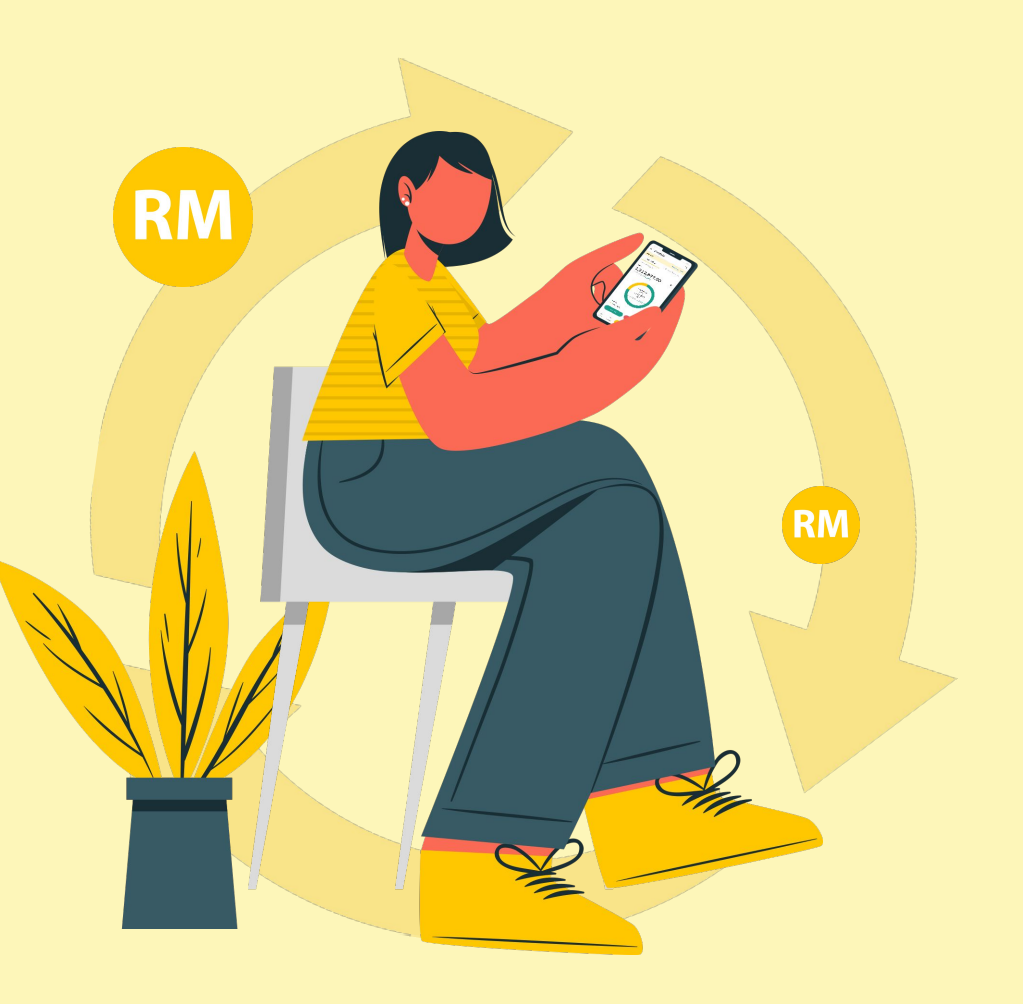

### How to Buy **Stocks**

Our intuitive platform offers a smart and efficient stock buying, making it easier than ever to place orders conveniently anywhere.

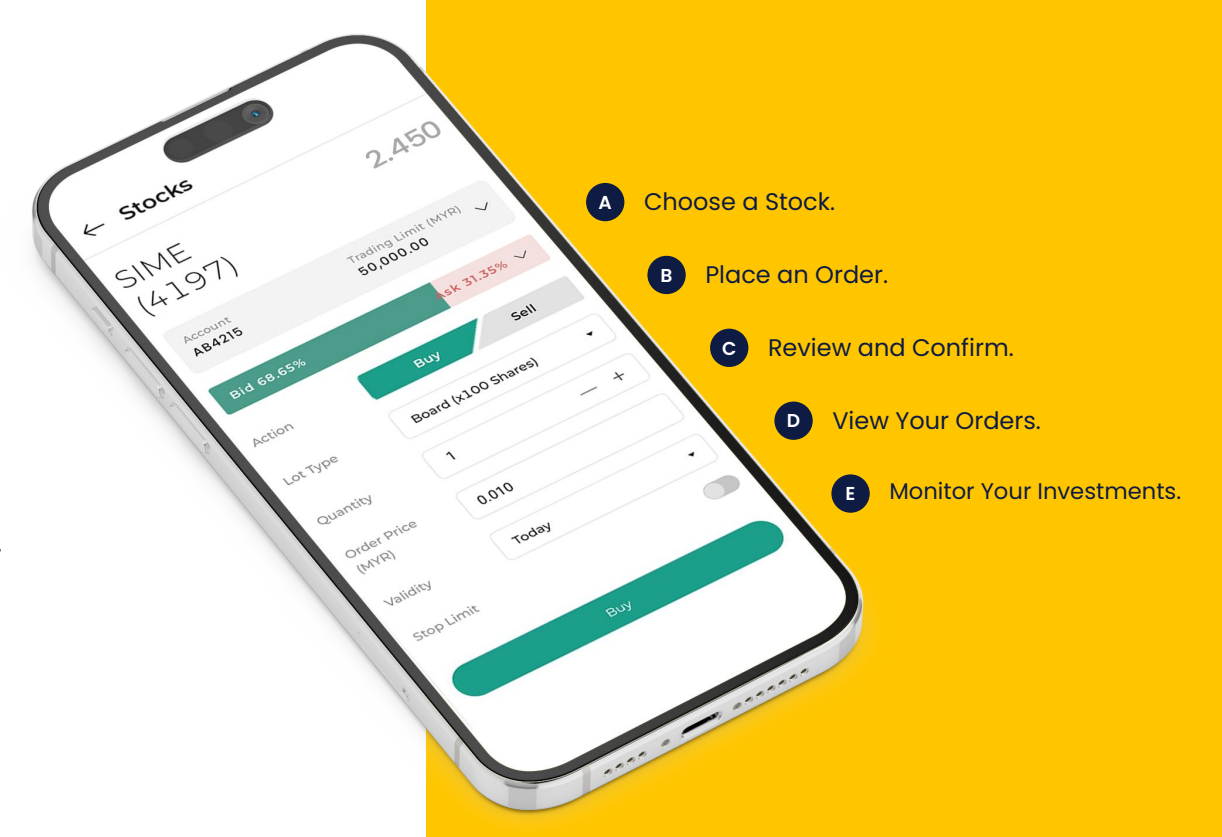

### How to Buy **Stocks**

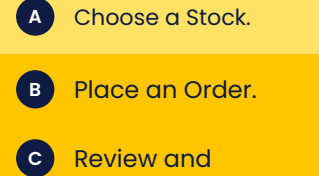

▶

- Confirm.
- **D** View Your Orders.
- Monitor Your Investments. **E**

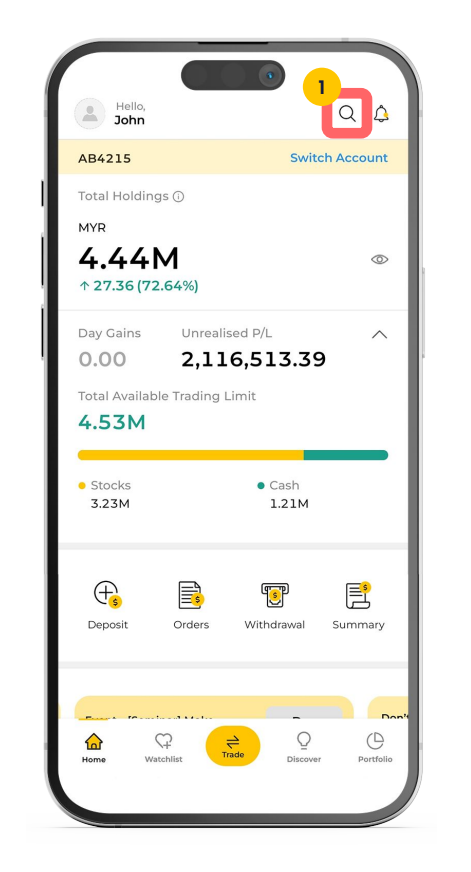

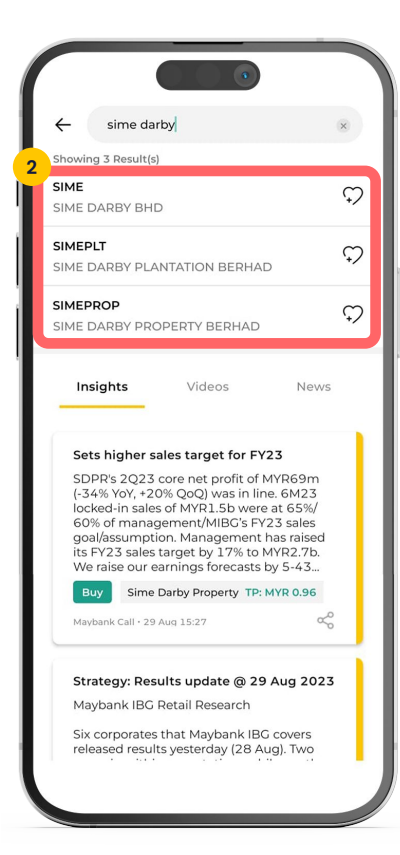

Tap on the "Search" icon and type in the ticker you are interested in. **1**

Select a ticker for more details. **2**

### How to Buy **Stocks**

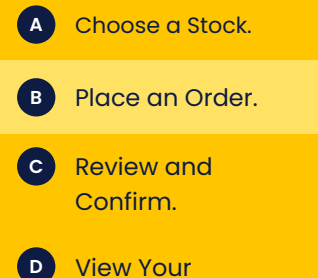

 $\blacktriangleright$ 

Orders.

**Monitor Your** Investments. **E**

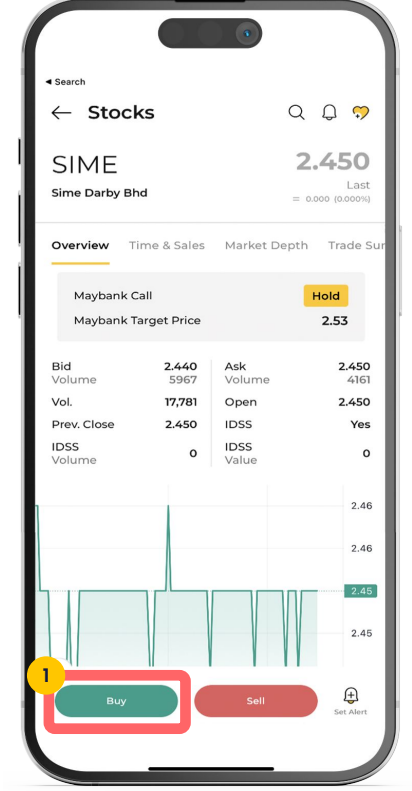

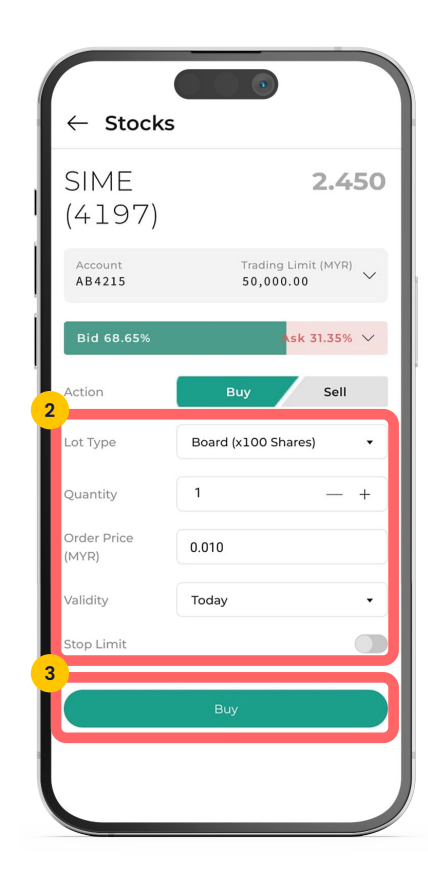

Tap "Buy" at the bottom of the page. **1**

**2** Input the order details.

Tap "Buy" to proceed and review your order. **3**

### How to Buy **Stocks**

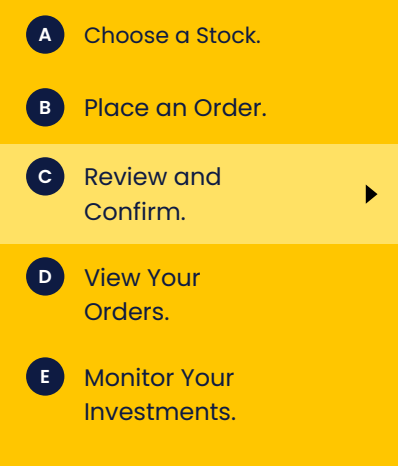

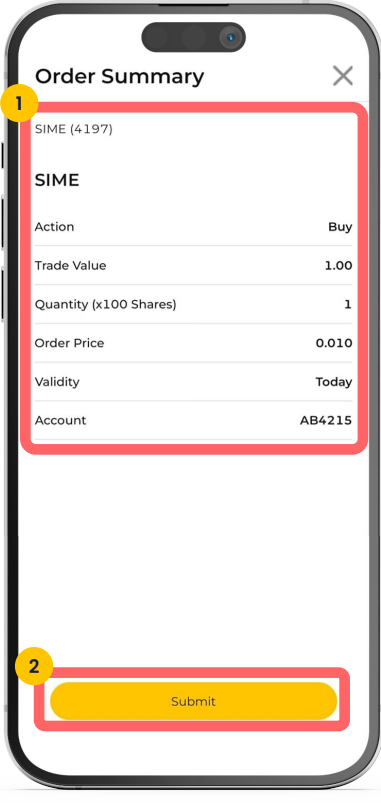

Review your order details, including the stock, trade value, quantity, order price and validity **1**

Tap "Submit" to submit your order. **2**

### How to Buy **Stocks**

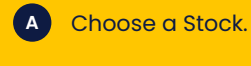

**B** Place an Order.

#### **C** Review and Confirm.

**D** View Your Orders.

▶

**Monitor Your** Investments. **E**

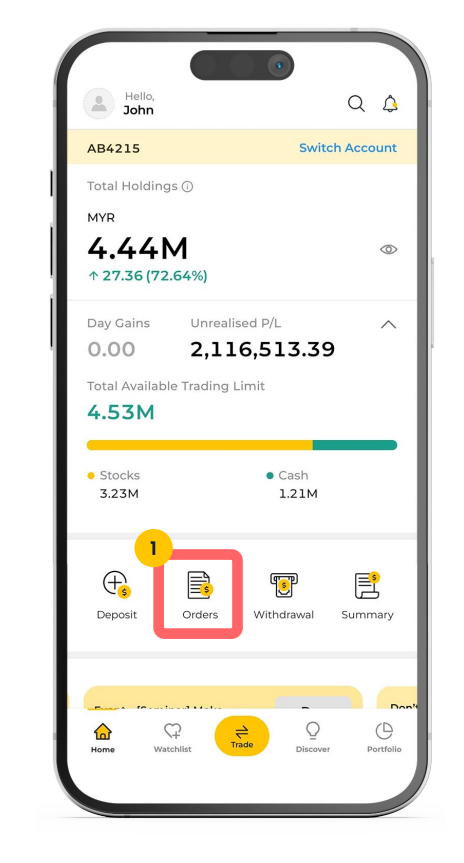

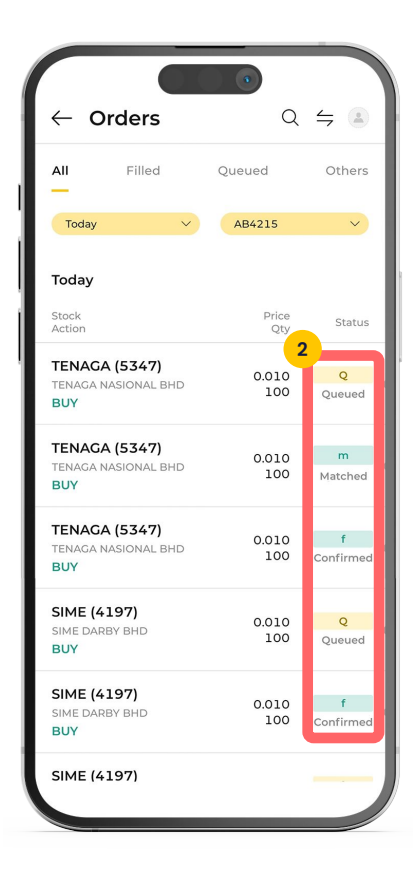

View the status on the Orders page.

**1**

Your order status in the Orders page can vary from Confirmed, Matched, Queued, Rejected, and many more. **2**

Notification only comes when your order is matched or rejected.

### How to Buy **Stocks**

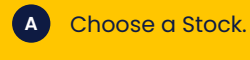

**B** Place an Order.

**C** Review and Confirm.

**D** View Your Orders.

Monitor Your Investments. **E**

ь

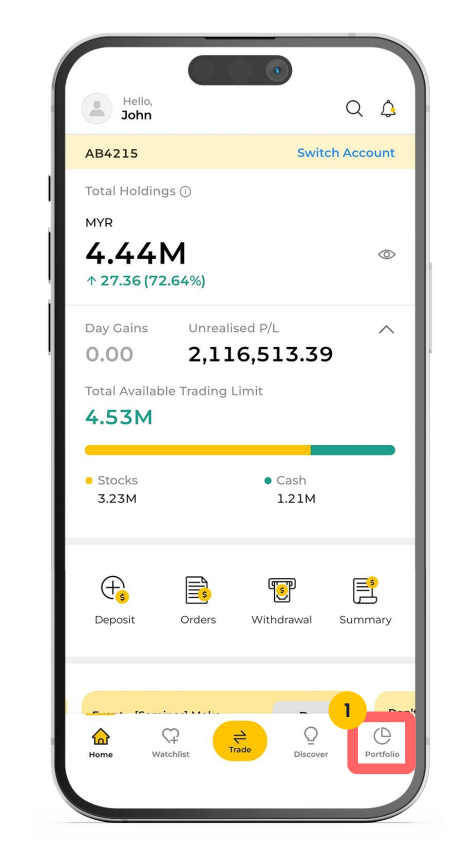

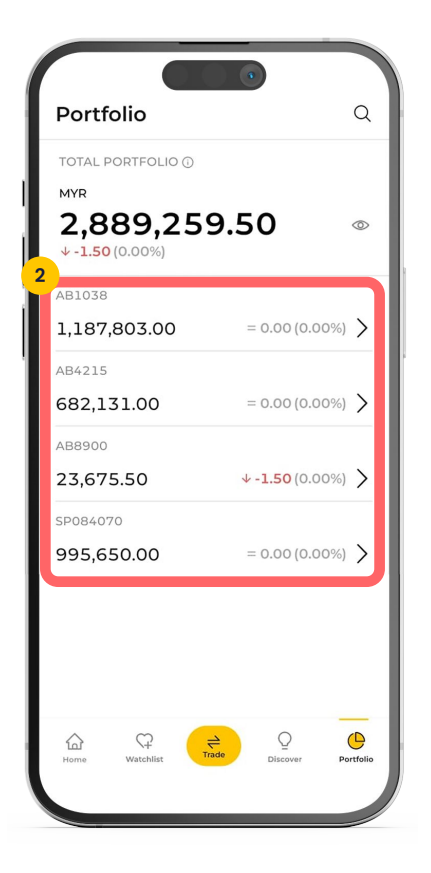

**1** Go to Portfolio. Select the relevant account. **2**

### How to Buy **Stocks**

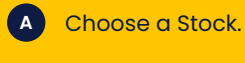

**B** Place an Order.

- **C** Review and Confirm.
- **D** View Your Orders.

Monitor Your Investments. **E**

▶

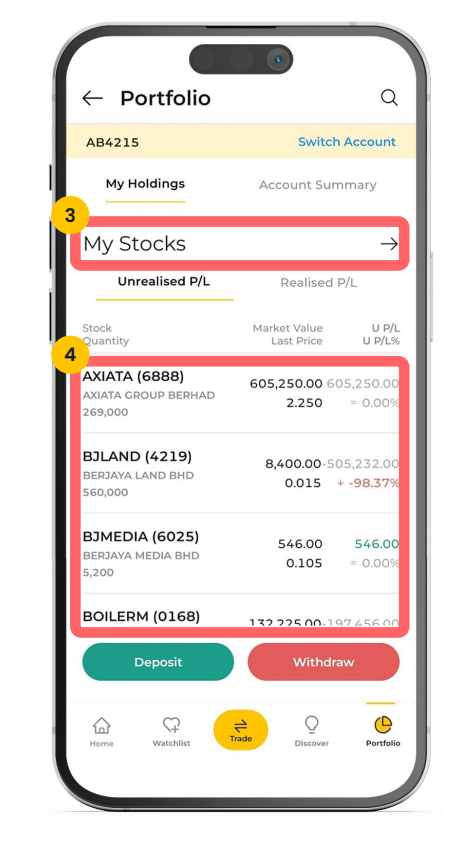

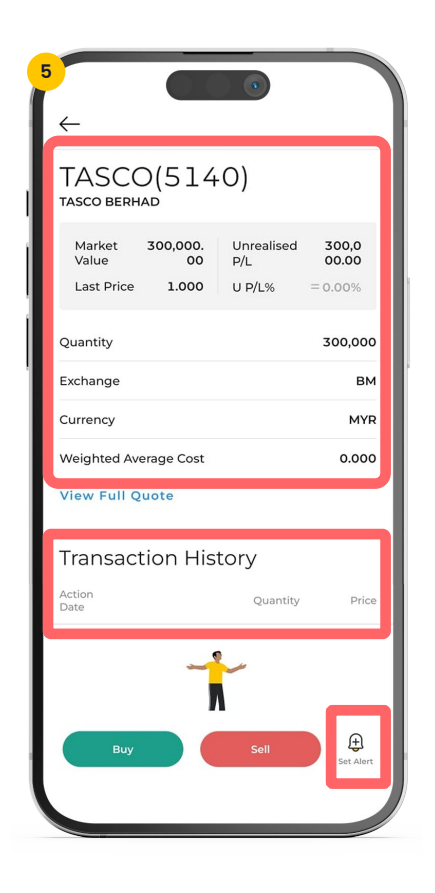

**3** Scroll down to My Stocks.

**4** Select a stock.

You can track its price movement, view historical transactions, and set up alerts. **5**

### How to Sell Stocks

We have designed an easy, quick, and hassle-free process for selling stocks with just a few steps, all from the palm of your hand.

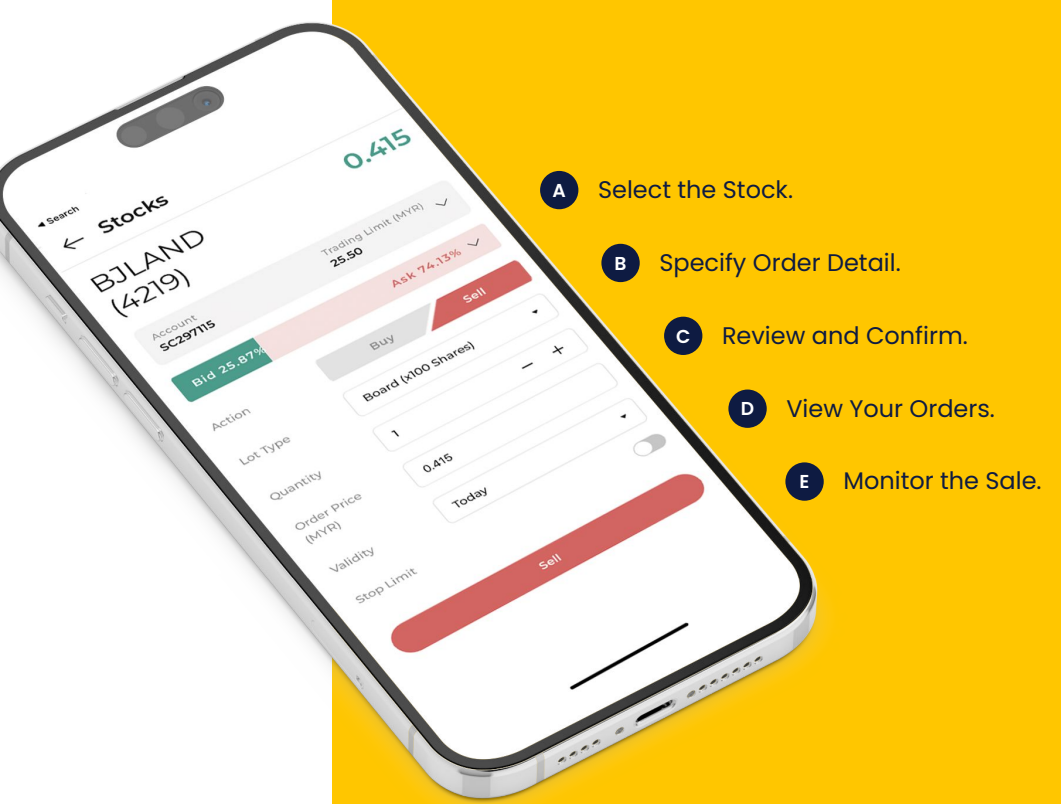

### How to Sell Stocks

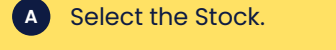

 $\blacktriangleright$ 

- **B** Specify Order Detail.
- **C** Review and Confirm.
- **D** View Your Orders.
- **E** Monitor the Sale.

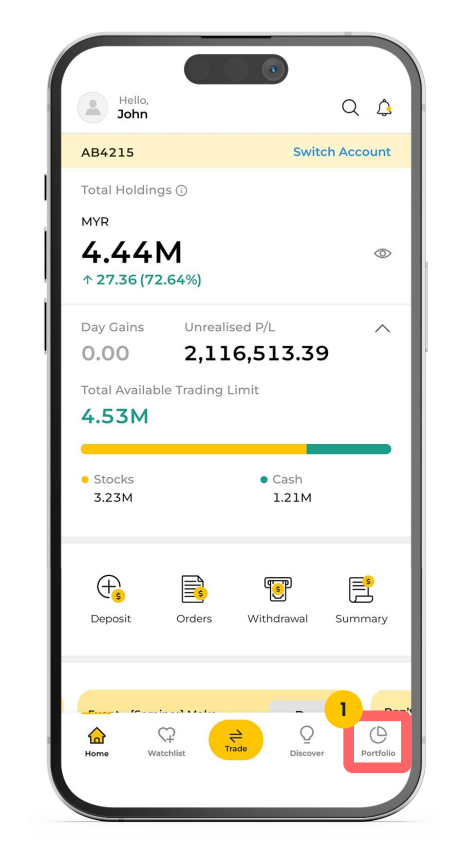

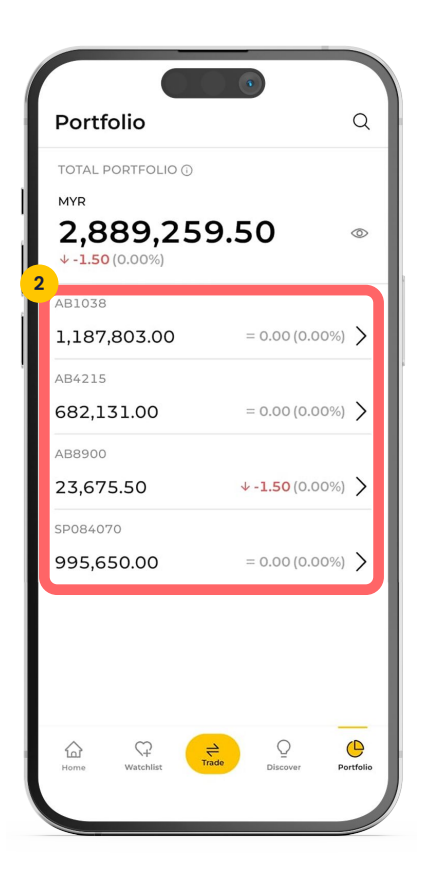

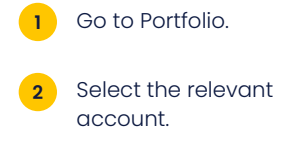

### How to Sell Stocks

**A** Select the Stock.  $\blacktriangleright$ **B** Specify Order Detail. **C** Review and Confirm. **D** View Your Orders. **E** Monitor the Sale.

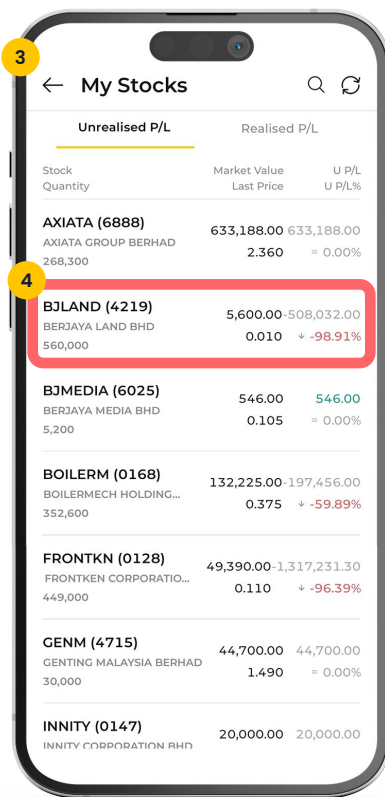

**3** Scroll down to My Stocks. **4** Select the relevant stock.

### How to Sell Stocks

**A C D** Select the Stock. Review and Confirm. View Your Orders. **B** Specify Order Detail.

ь

Monitor the Sale. **E**

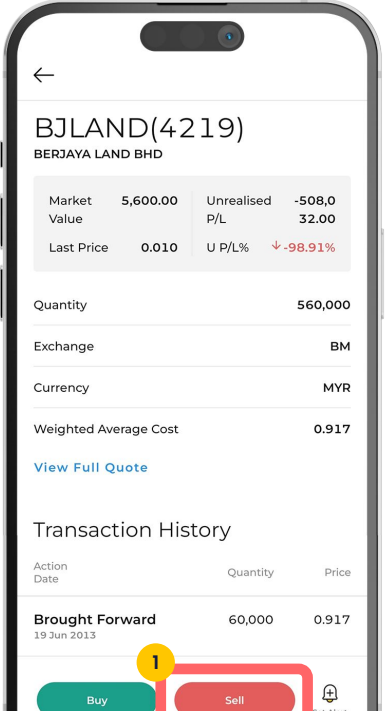

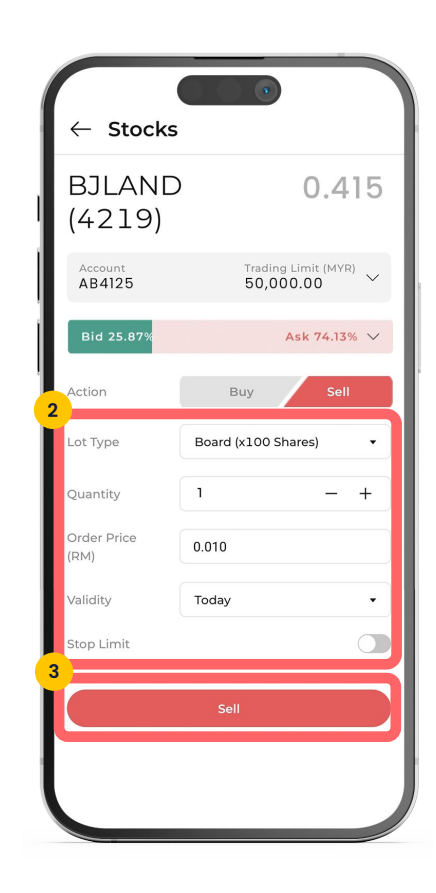

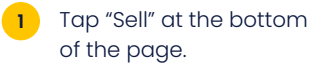

**2** Input order details.

Tap "Sell" to review your order. **3**

# How to Sell Stocks

- **A** Select the Stock.
- **B** Specify Order Detail.
- **C** Review and Confirm.

ь

**D** View Your Orders.

#### **E** Monitor the Sale.

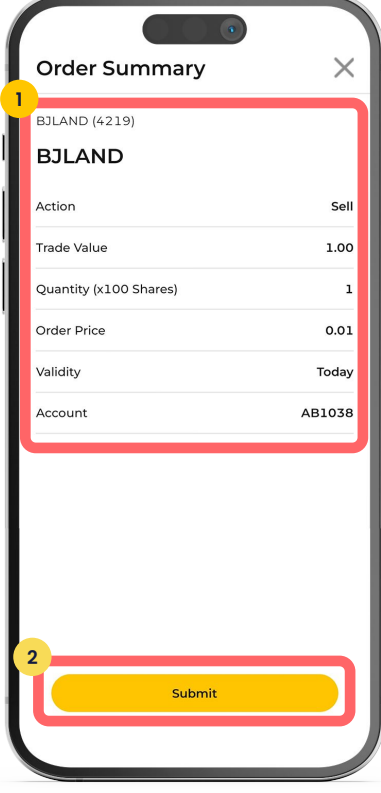

Review your order details including the stock, trade value, quantity, order price, and validity.

**1**

Tap "Submit" to submit your order. **2**

### How to Sell Stocks

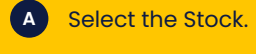

**B** Specify Order Detail.

**C** Review and Confirm.

**D** View Your Orders.

**E** Monitor the Sale.

ь

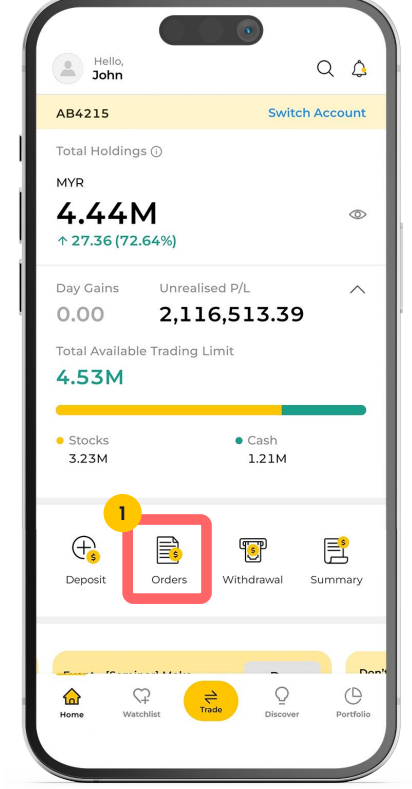

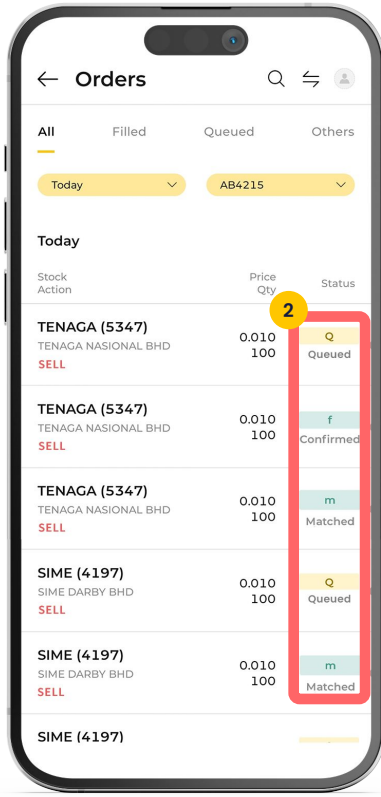

View the status on the Orders page.

**1**

Your order status in the Orders page can vary from Queued, Match, Confirmed, or Rejected. **2**

Notification only comes when your order is matched or rejected.

### How to Sell Stocks

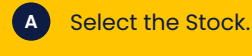

- **B** Specify Order Detail.
- **C** Review and Confirm.

**D** View Your Orders.

**E** Monitor the Sale.

 $\blacktriangleright$ 

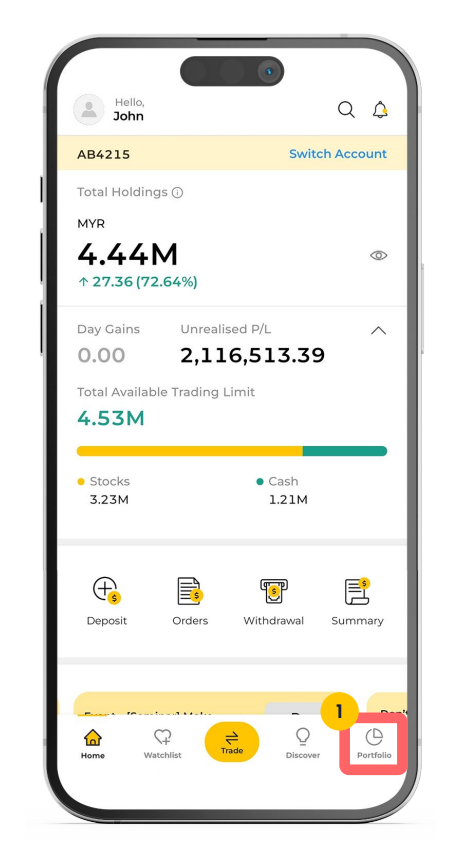

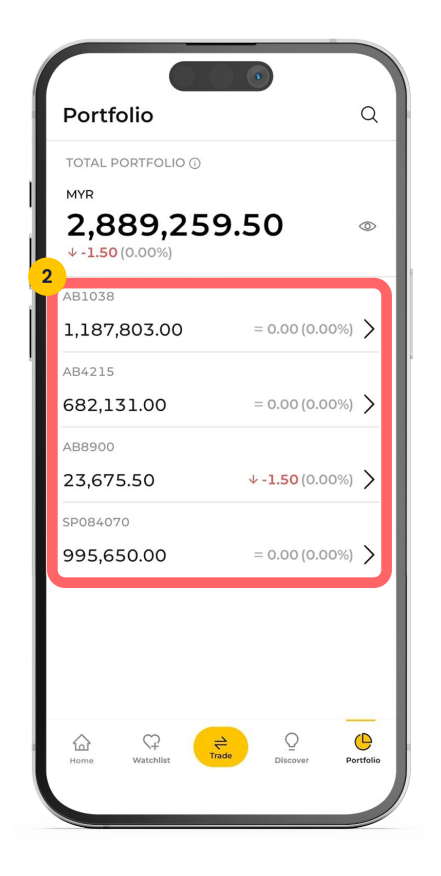

After the order is matched, you can monitor the transaction and verify the proceeds in your account.

- **1** Go to Portfolio.
- Select the relevant account. **2**

### How to Sell Stocks

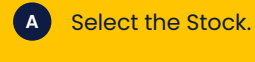

- **B** Specify Order Detail.
- **C** Review and Confirm.
- **D** View Your Orders.
- **E** Monitor the Sale.

 $\blacktriangleright$ 

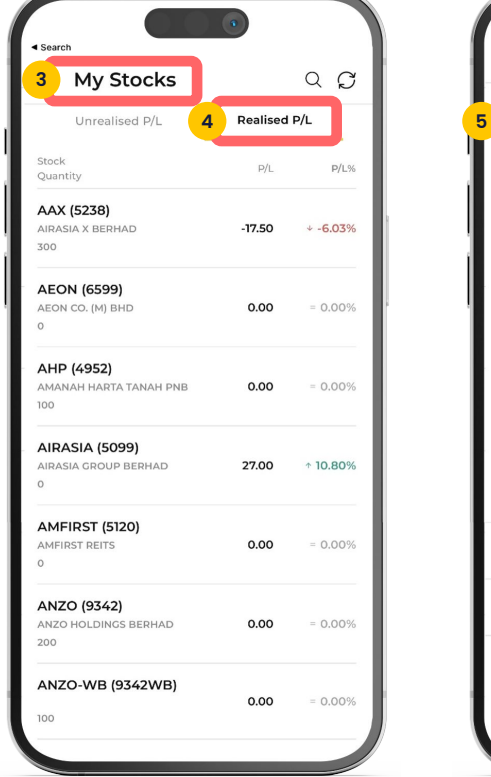

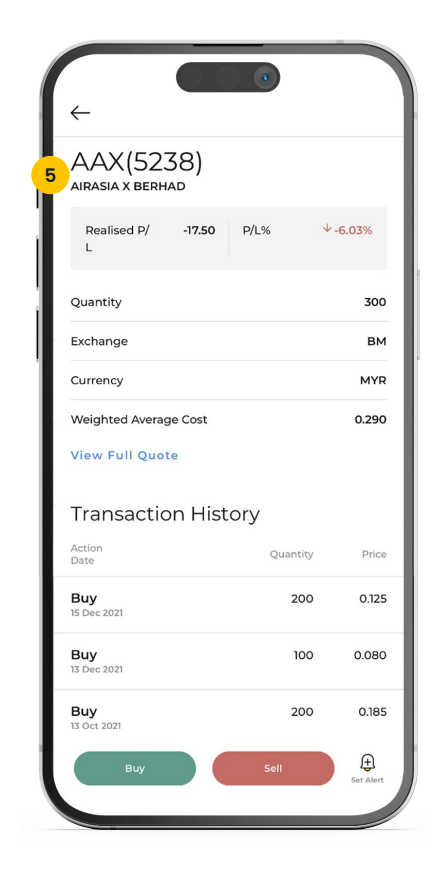

#### **3** Scroll down to My Stocks.

**4** Select Realised P/L.

Tap on the stock and you can view the remaining quantity of stock, along with its transaction history. **5**

### Deposit to My Account

Deposit funds into your account with our quick and secure transaction process.

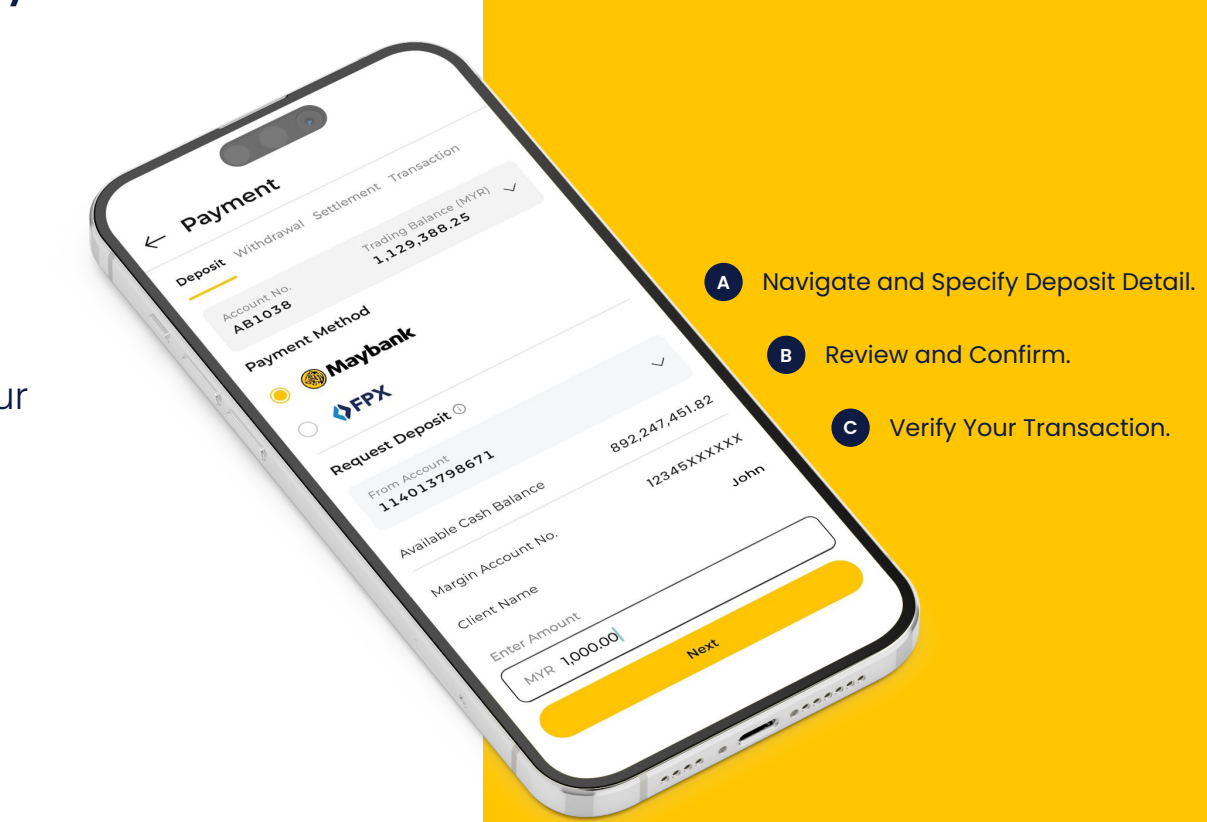

### Deposit to My Account (EIC)

**A** Navigate and Specify Deposit Detail.

 $\blacktriangleright$ 

**B** Review and Confirm.

**C** Verify Your **Transaction** 

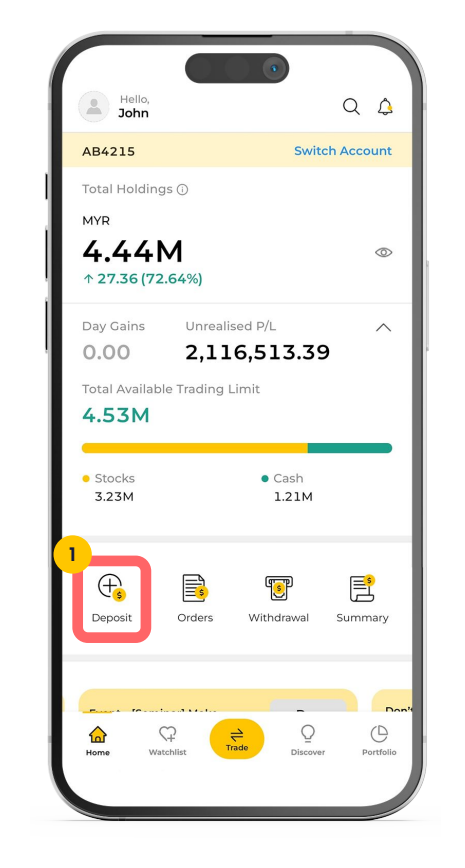

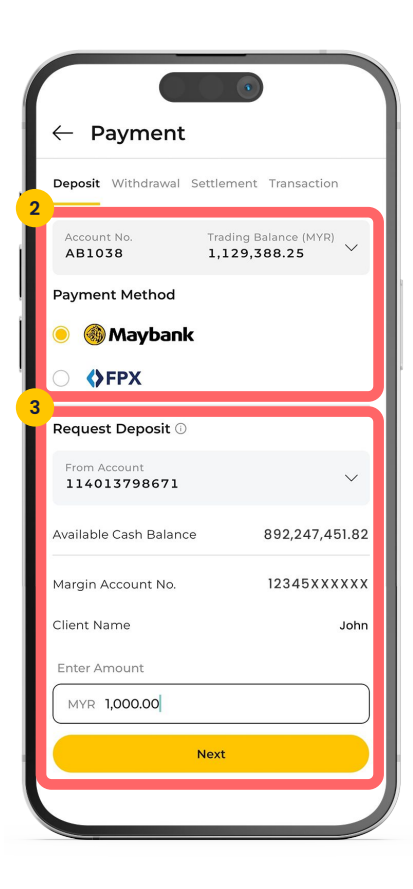

Tap "Deposit" on the Dashboard. **1**

Select the relevant account and Payment Method. **2**

Input Request Deposit details and tap "Next". **3**

### Deposit to My Account (IB)

**A** Navigate and Specify Deposit Detail.

 $\blacktriangleright$ 

**B** Review and Confirm.

**C** Verify Your **Transaction** 

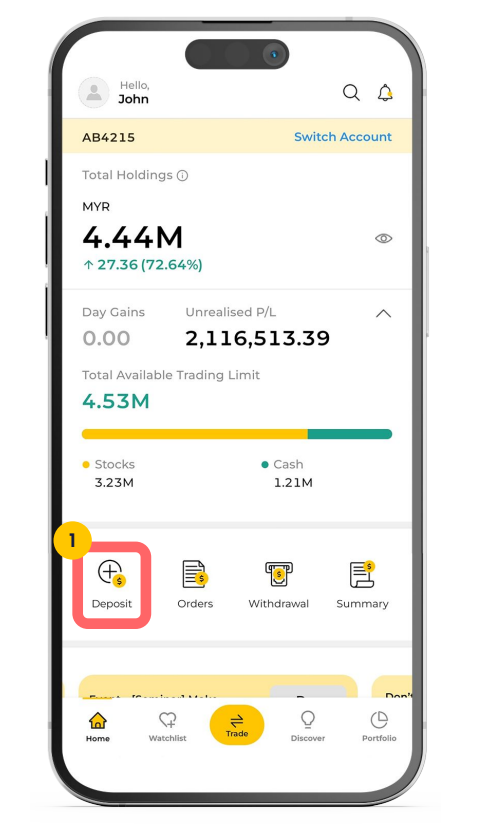

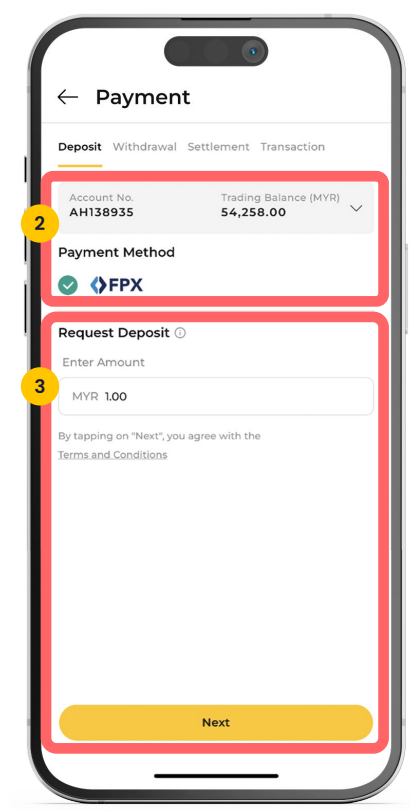

Tap "Deposit" on the Dashboard.

**1**

For IB users, you will only be able to perform deposit through FPX. **2**

Input Request Deposit details and tap "Next". **3**

### Deposit to My Account (EIC and IB)

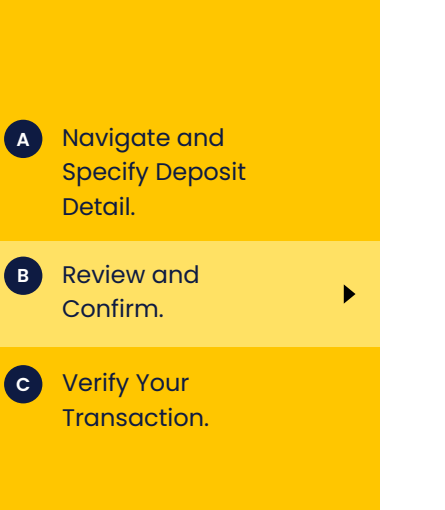

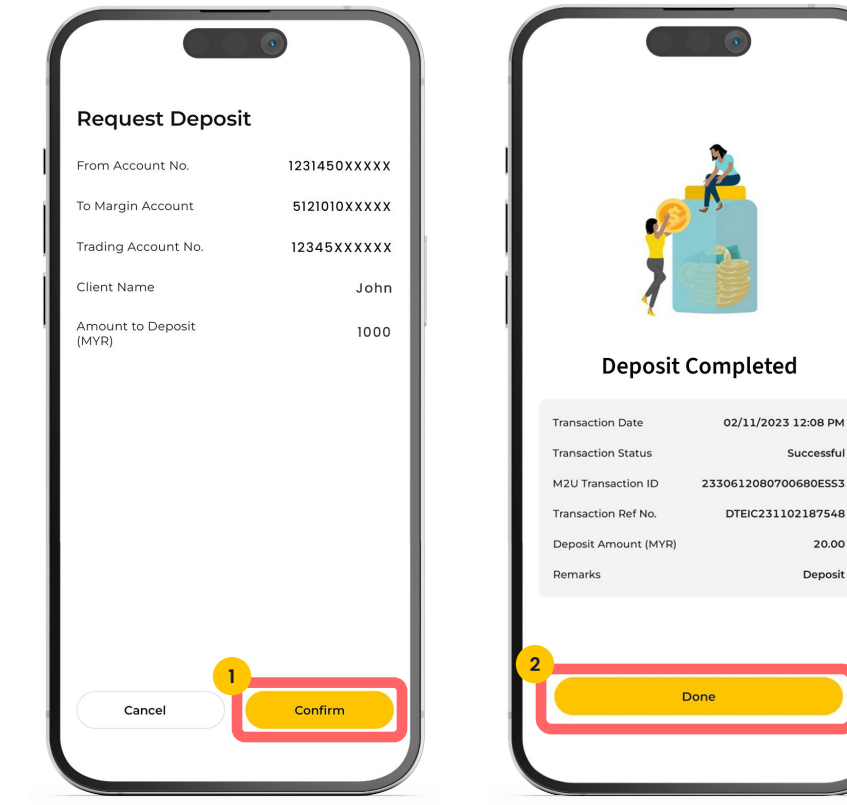

Review your deposit request details and tap "Confirm".

**1**

**2** Tap "Done" once you have reviewed details of the transaction.
## Deposit to My Account (EIC and IB)

**A** Navigate and Specify Deposit Detail.

**B** Review and Confirm.

**C** Verify Your Transaction.

ь

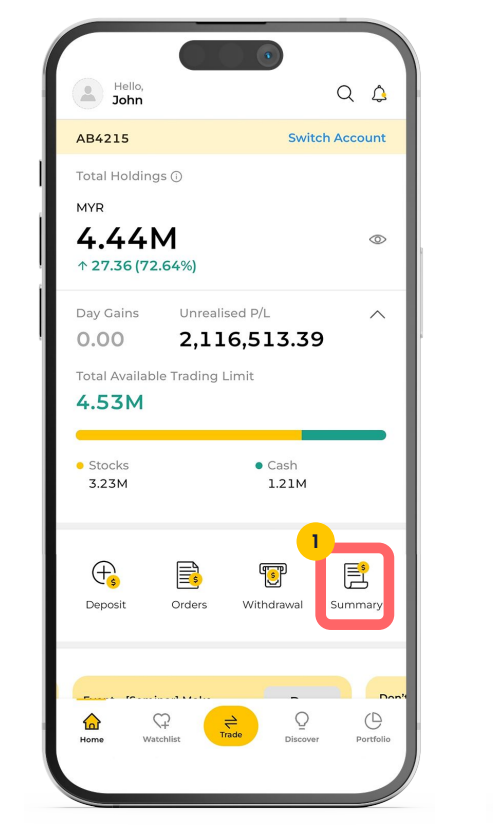

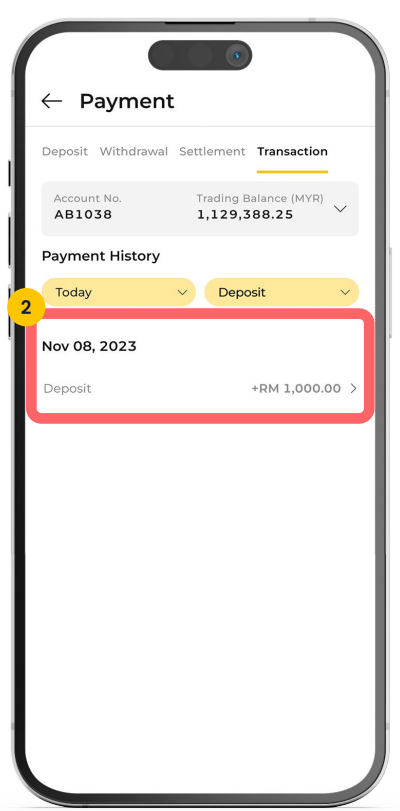

Tap "Summary" on the Dashboard.

**1**

You may view a summary of your deposit transaction here. **2**

# **Withdrawal** from My Account

Simplify your financial transactions with hassle-free withdrawals for added convenience.

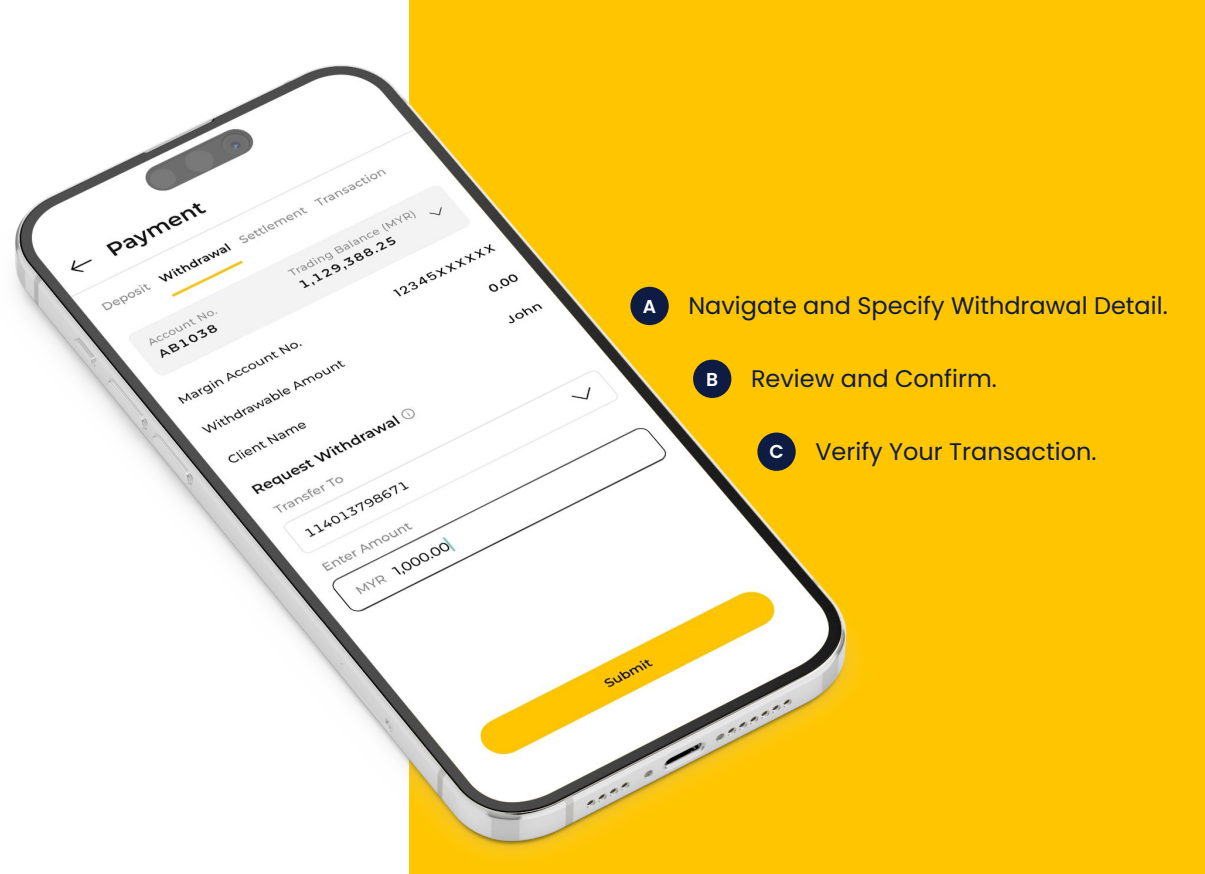

### PERFORMING TRANSACTIONS **Withdrawal** from My Account

Navigate and **A** Specify Withdrawal  $\blacktriangleright$ Detail.

**B** Review and Confirm.

**C** Verify Your Transaction.

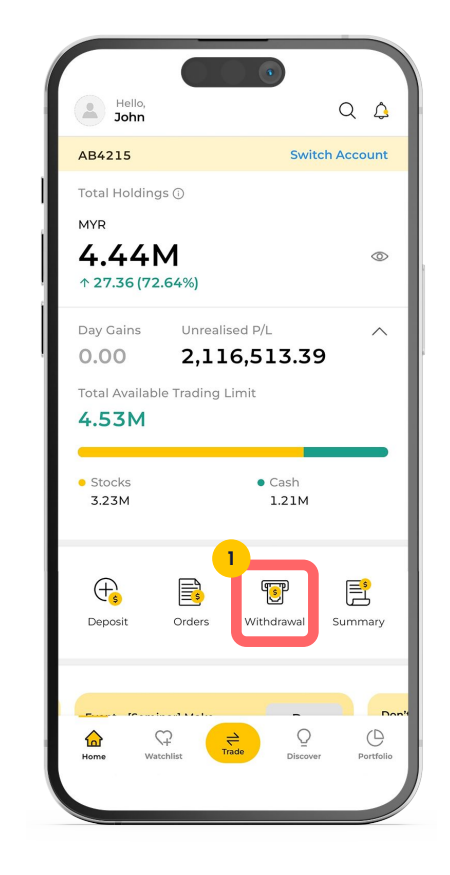

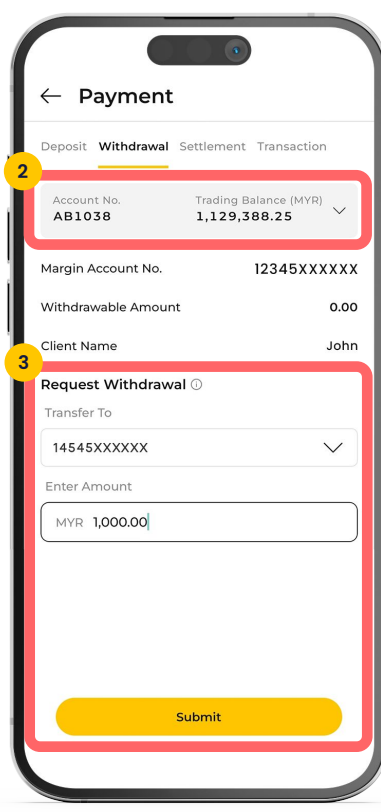

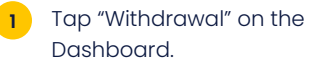

- Select the relevant account. **2**
- Input Request Withdrawal details and tap "Submit". **3**

### PERFORMING TRANSACTIONS **Withdrawal** from My Account

**A**

**B**

Detail.

Confirm.

Verify Your

**C**

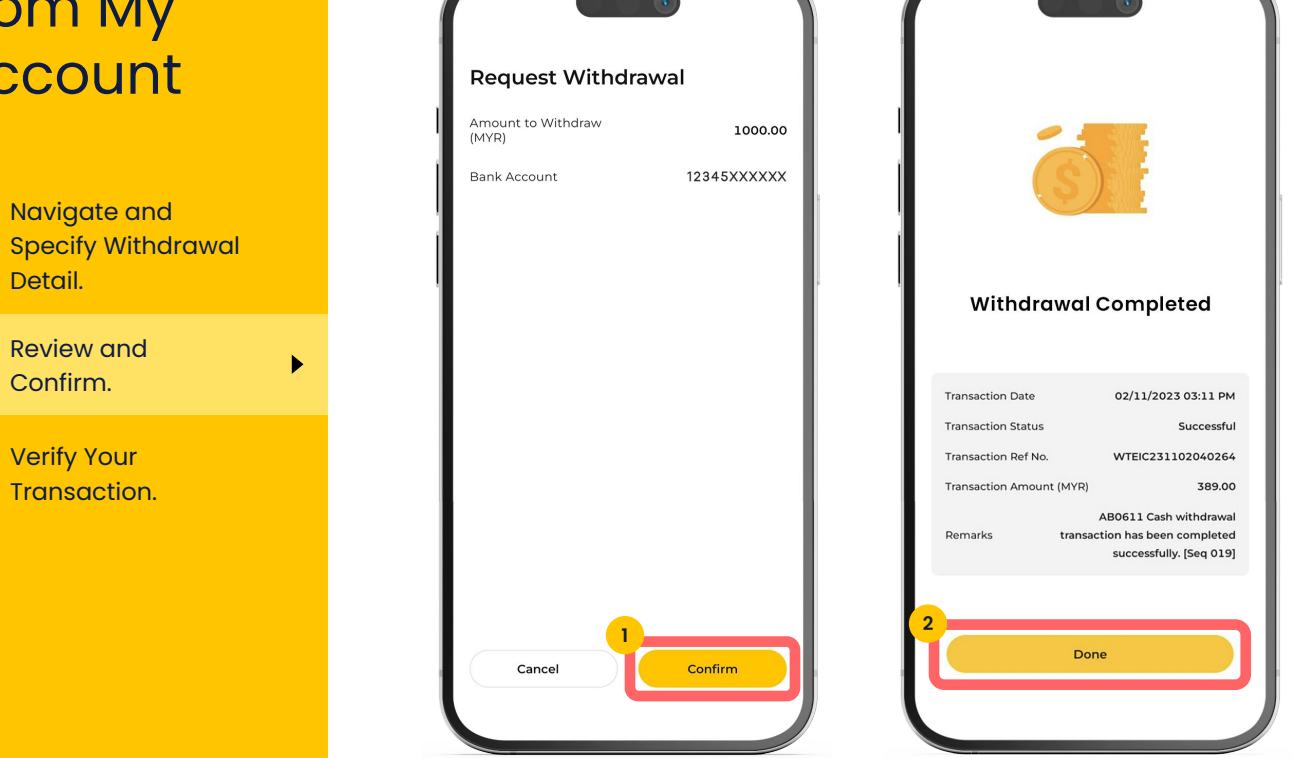

Review your withdrawal request details and tap "Confirm".

**1**

**2** Tap "Done" once you have reviewed details of the transaction.

### PERFORMING TRANSACTIONS **Withdrawal** from My Account

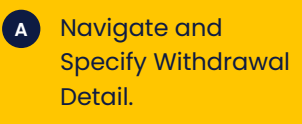

**B** Review and Confirm.

**C** Verify Your Transaction.

ь

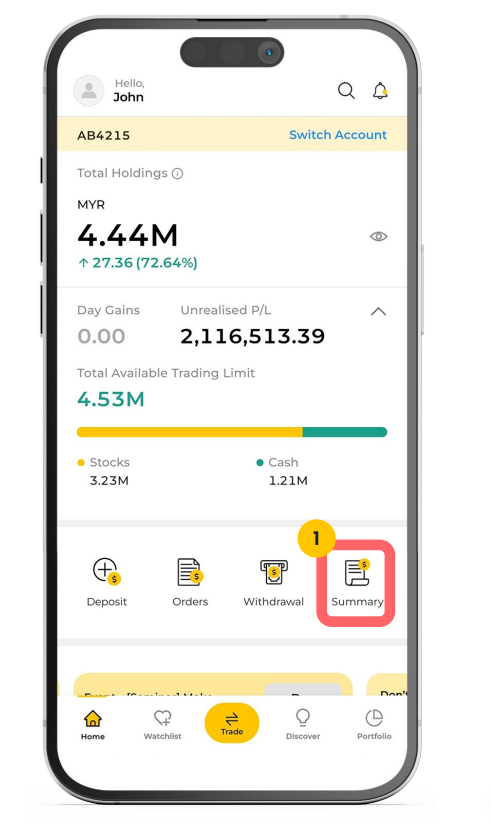

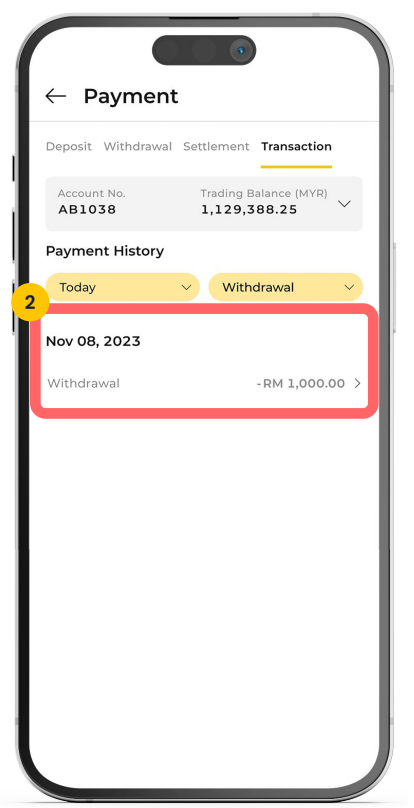

Tap "Summary" on the Dashboard.

**1**

You may view a summary of your withdrawal transaction here. **2**

## Settlement of Contracts (IB)

Ensure your stocks are secured by completing contract settlements swiftly and efficiently.

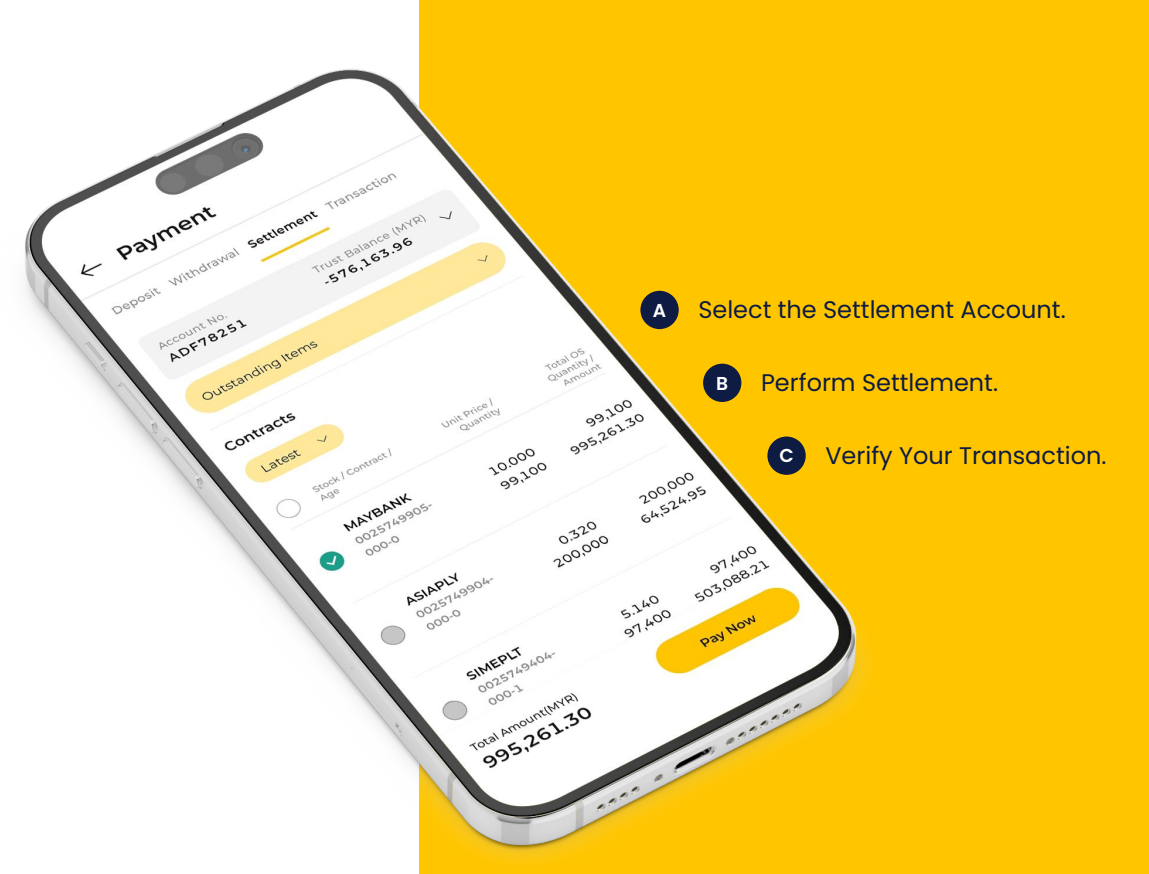

## **Settlement** of Contracts (IB)

**A** Select the Settlement Account.

ь

**B** Perform **Settlement** 

**C** Verify Your Transaction.

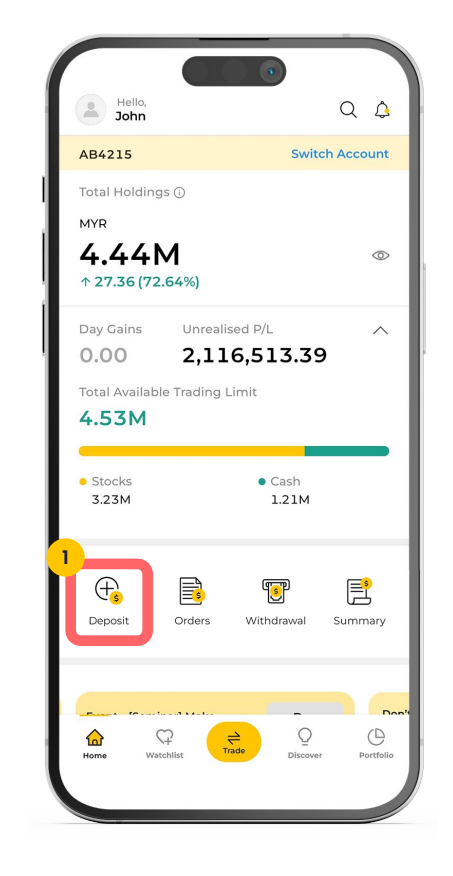

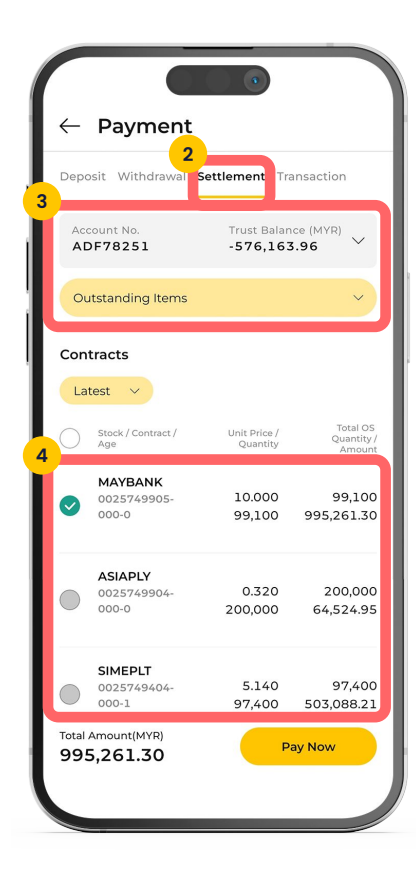

Access your complete list of settlements by tapping "Deposit" on the Dashboard. **1**

- Select the "Settlement" tab. **2**
- Choose the relevant account and opt for either "Outstanding Items" or "Debit Billing & Other Charges". **3**
- From the list of stocks, select the one you intend to settle. **4**

## **Settlement** of Contracts  $(IB)$

ь

**A** Select the **Settlement** Account.

**B** Perform Settlement

**C** Verify Your Transaction.

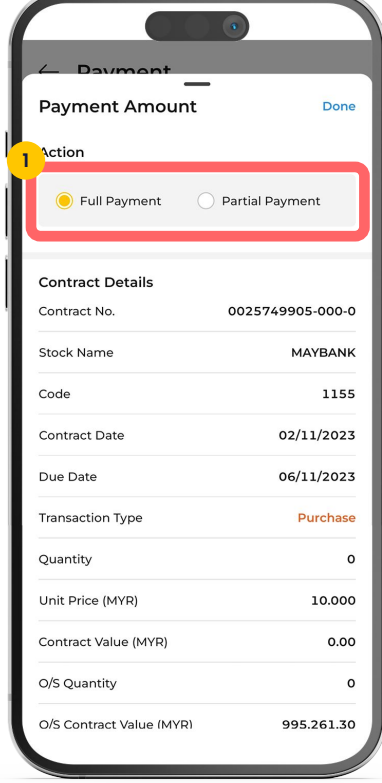

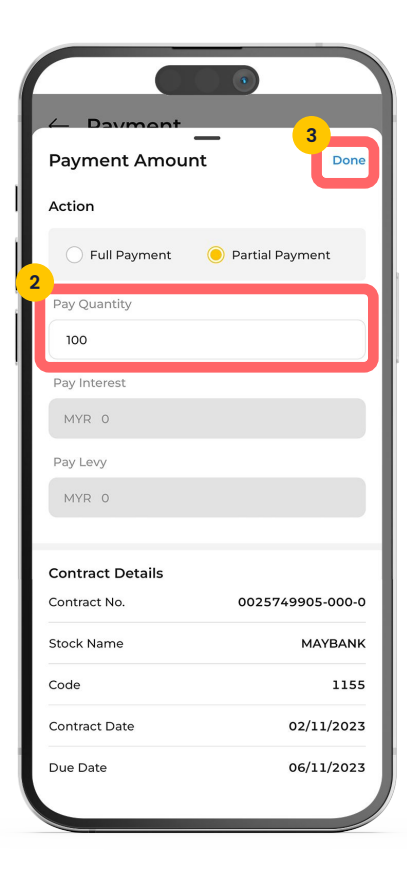

Select either "Full Payment" or "Partial Payment". **1**

For partial payments, specify the "Pay Quantity" as required. **2**

Review the details and tap "Done". **3**

## Settlement of Contracts (IB)

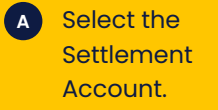

**B** Perform Settlement

**C** Verify Your Transaction.

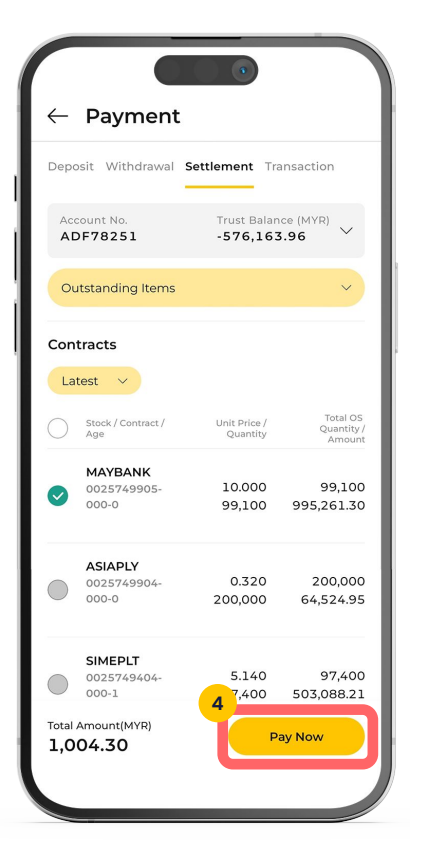

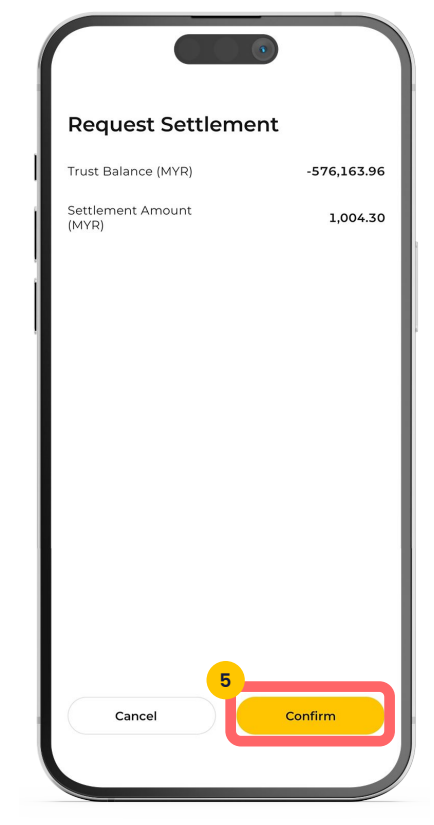

**4** Tap "Pay Now" to proceed and review your settlement request.

Review your settlement request details and tap "Confirm" if details are correct. **5**

## **Settlement** of Contracts  $(IB)$

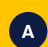

### **A** Select the **Settlement** Account.

**B** Perform Settlement

**C** Verify Your Transaction.

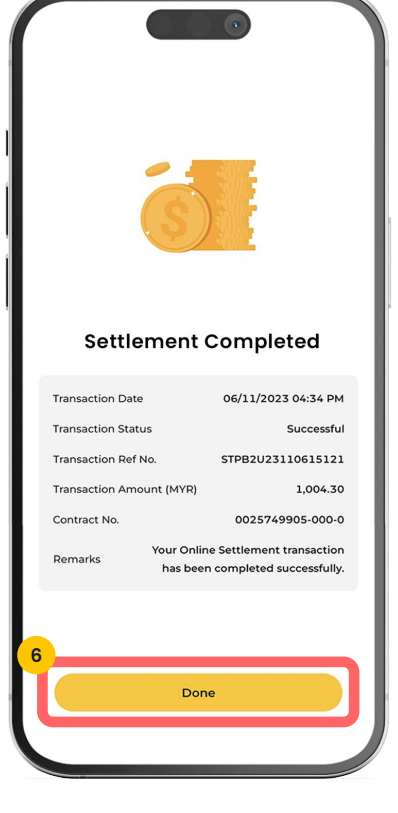

**6** Tap "Done" once you have reviewed details of the transaction.

## **Settlement** of Contracts  $(IB)$

**A** Select the **Settlement** Account.

**B** Perform **Settlement** 

**C** Verify Your Transaction.

ь

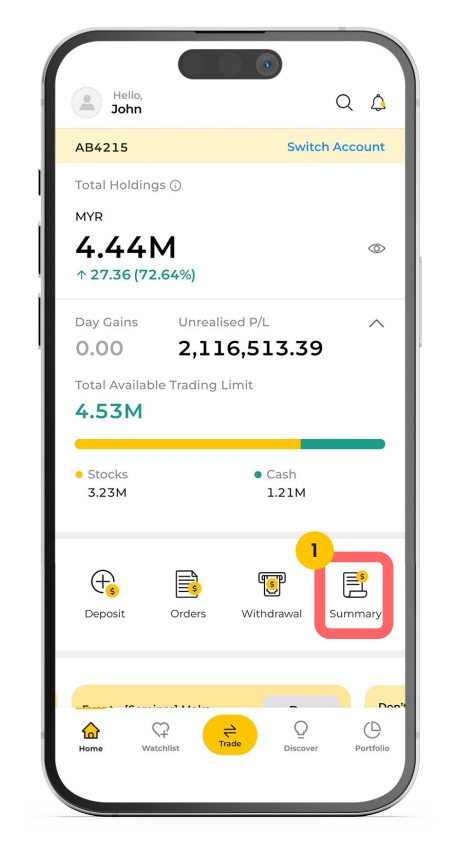

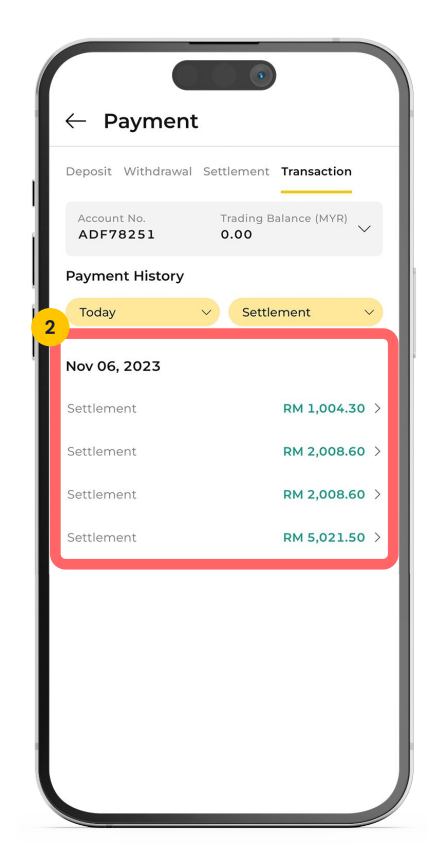

Tap "Summary" on the Dashboard. **1**

Verify the transaction in the "Settlement" section. **2**

## Settlement of **Contracts** (EIC)

Settle your contracts for M2U EIC accounts promptly and with ease.

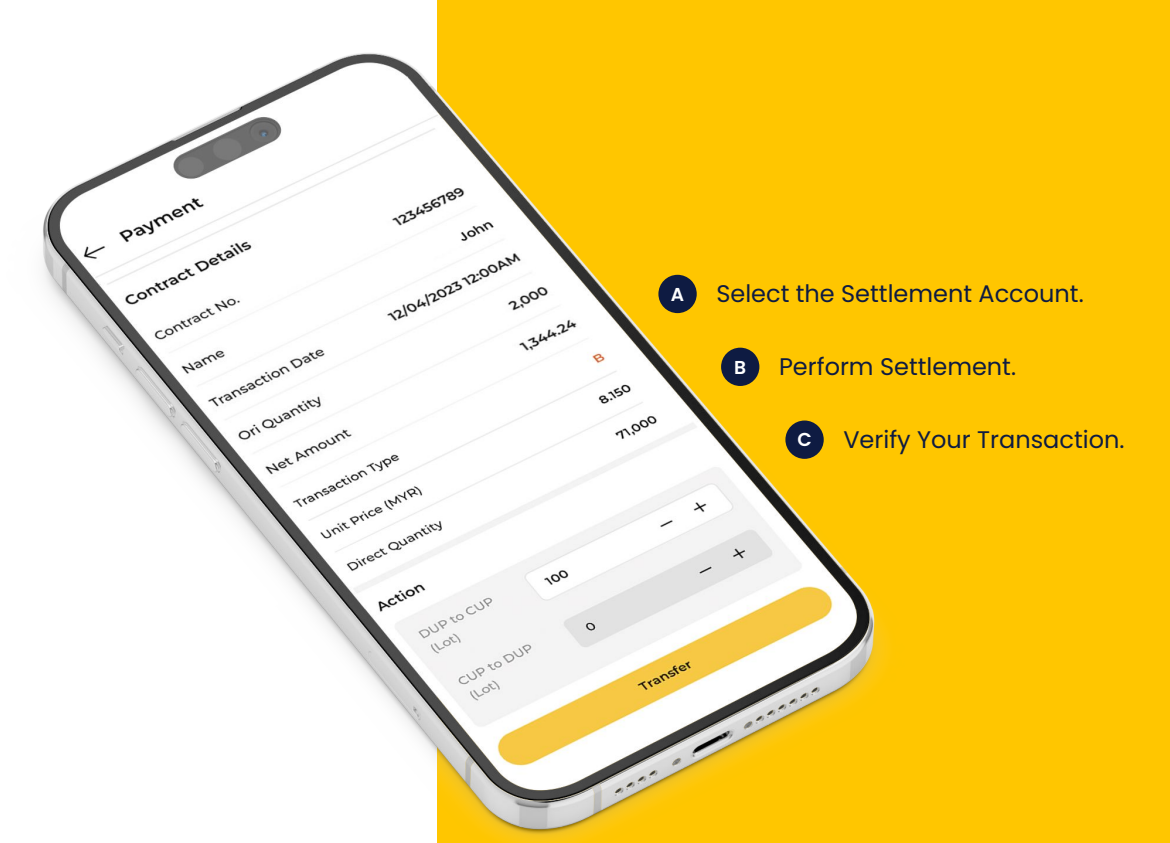

# Settlement of Contracts

**A** Select the Settlement Account.

▶

**B** Perform **Settlement** 

**C** Verify Your Transaction.

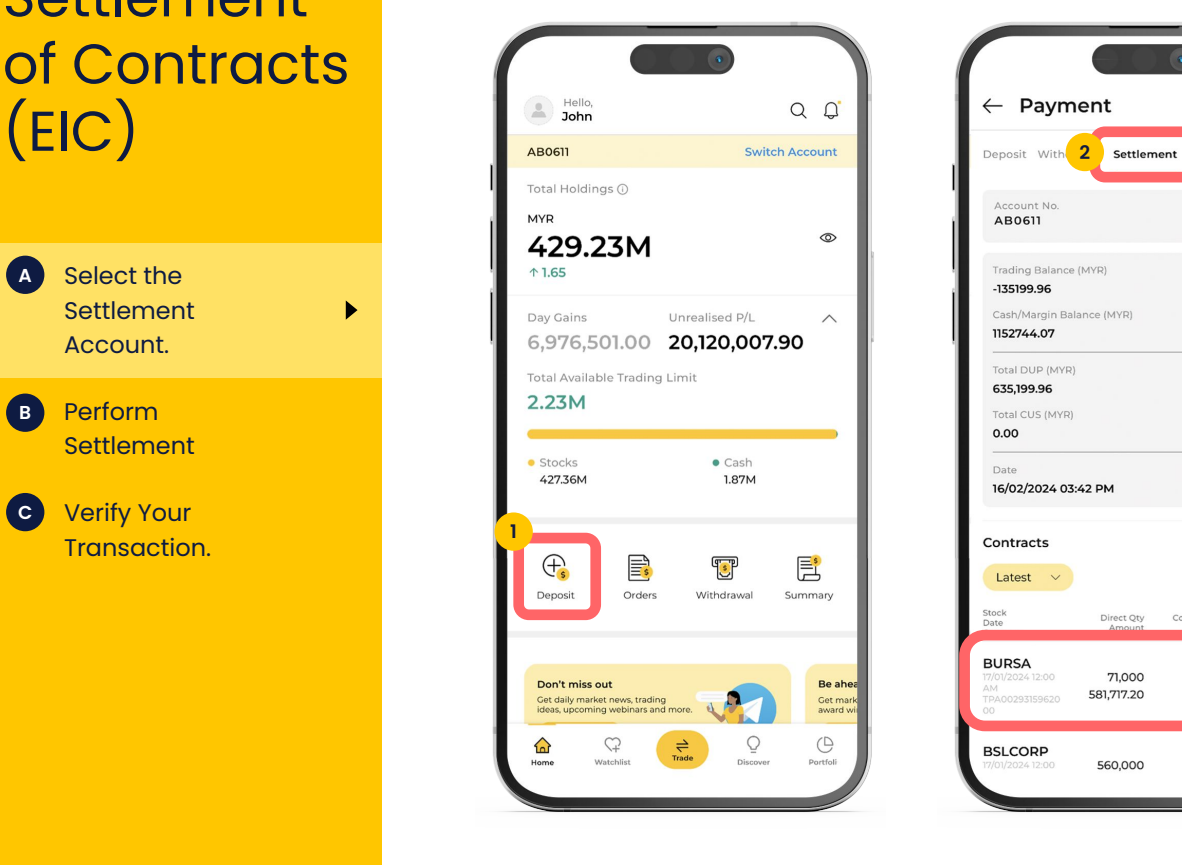

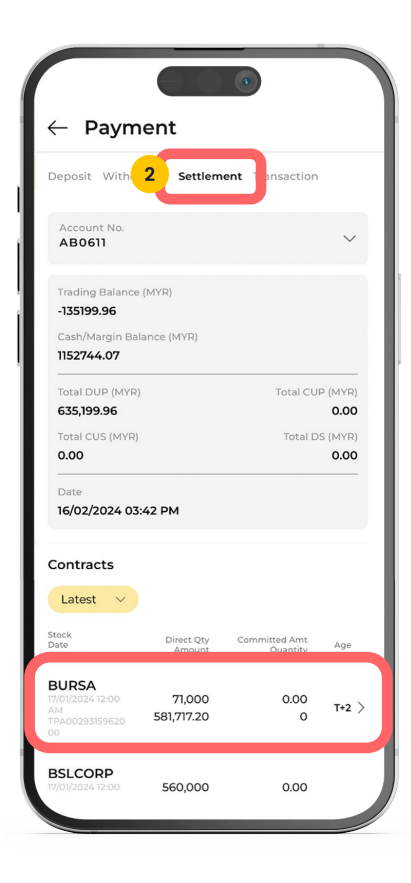

Access your complete list of settlements by tapping "Deposit" on the Dashboard.

**1**

Select the "Settlement" tab and choose a contract to settle. **2**

## **Settlement** of Contracts (EIC)

**A** Select the **Settlement** Account.

**B** Perform **Settlement** 

**C** Verify Your Transaction.

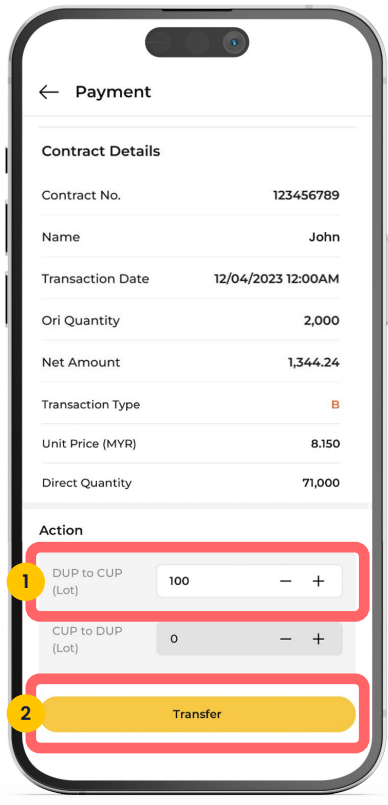

View the Contract details and enter the quantity of Direct Quantity (DUP) to Committed Quantity (CUP) manually or use the '+'/'-' button. Kindly note that 1 lot is equivalent to 100 units.

Once done, tap on "Transfer". **2**

**1**

## **Settlement** of Contracts (EIC)

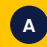

**A** Select the **Settlement** Account.

**B** Perform **Settlement** 

**C** Verify Your Transaction.

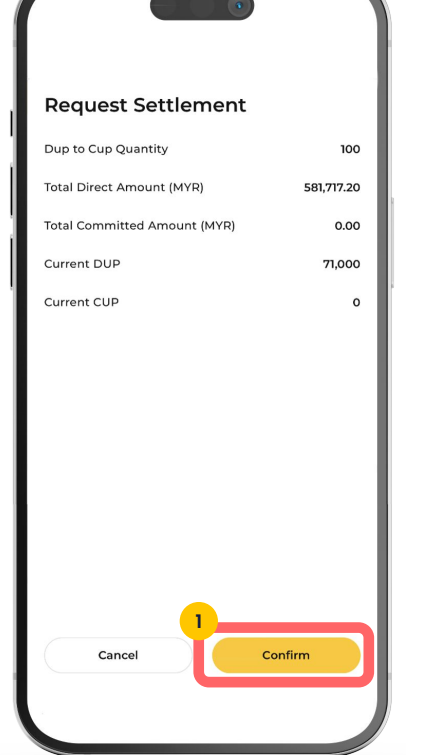

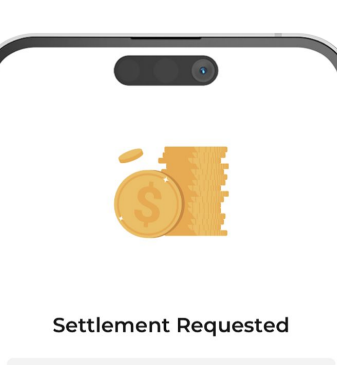

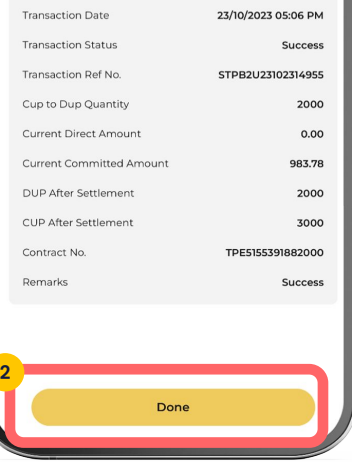

**1** View and verify the Details before selecting "Confirm". You will receive a success message thereafter.

Tap "Done" once you have reviewed details of the transaction. **2**

## **Settlement** of Contracts (EIC)

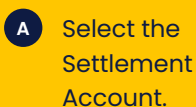

### **B** Perform **Settlement**

**C** Verify Your Transaction.

Ь

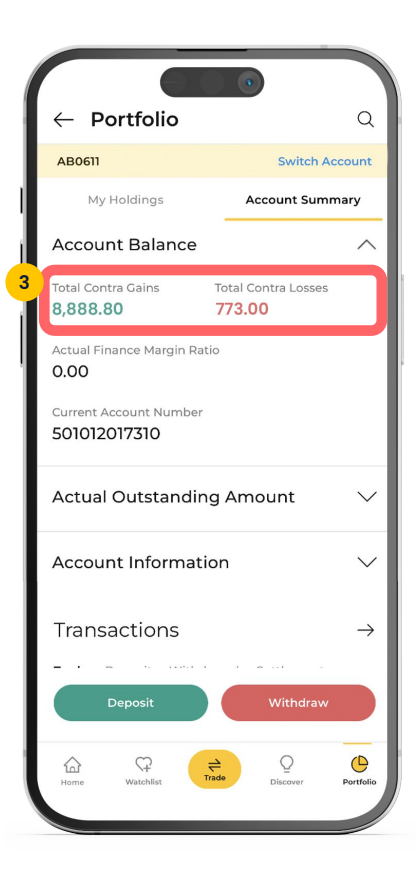

**3** You can view your contra gains or contra losses in your Account Summary.

# Insights & Discover **D**

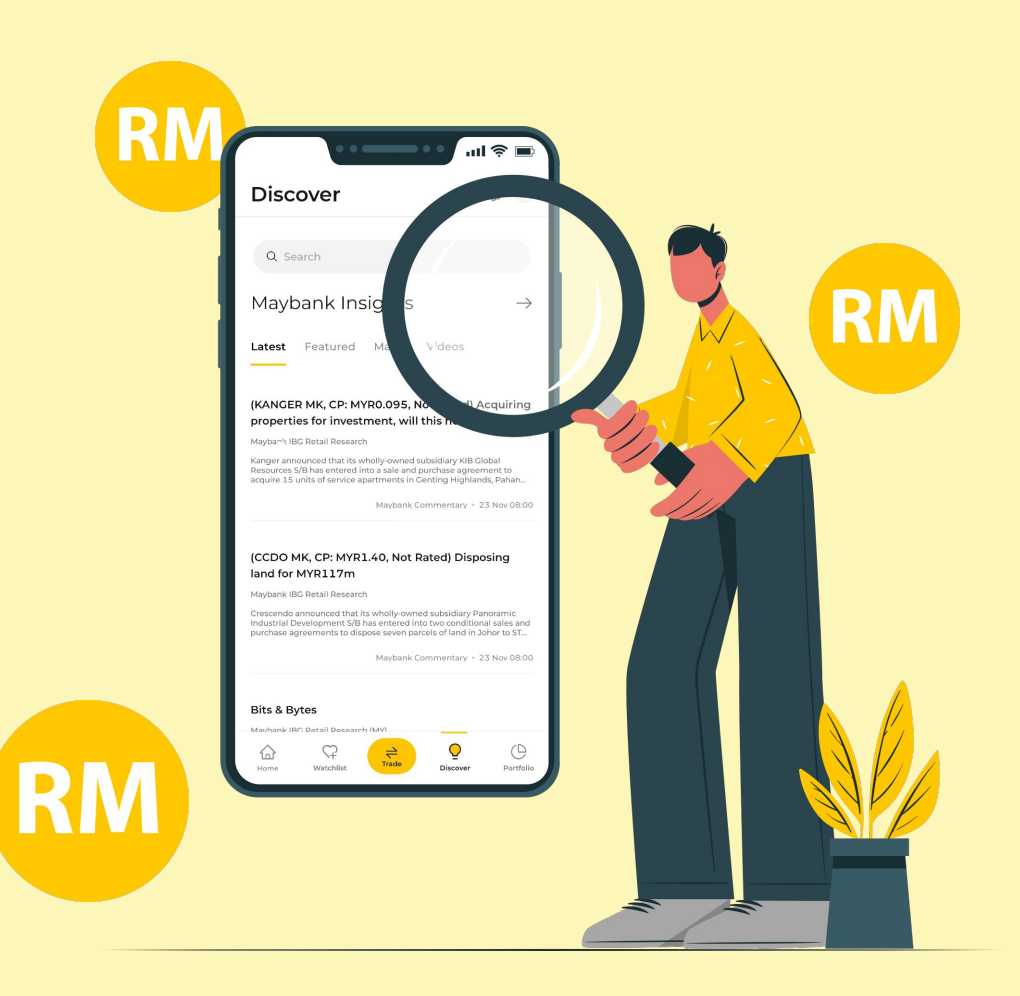

### INSIGHTS & DISCOVERY

# **Maybank Insights**

Get real-time market information delivered to your mobile. Access our exclusive Market Insights to keep you plugged into the pulse of financial markets without having to do the hard work.

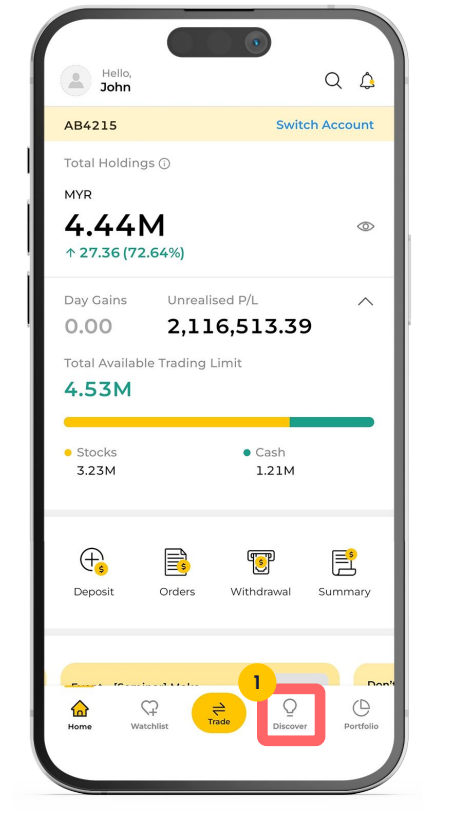

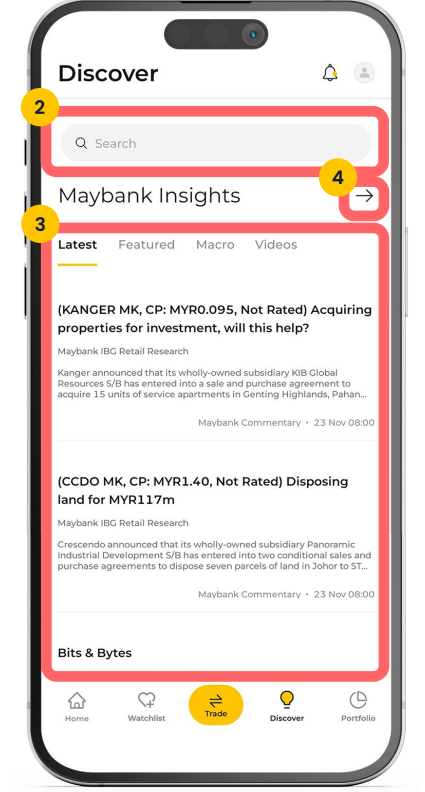

**1** Go to Discover.

- Enter any keywords into the search bar to discover specific insights. **2**
- Navigate between the Latest, Featured, Macro and Videos and tap on the relevant insight you would like to view. **3**
	- Alternatively, you may also view our full repository of Maybank Insights by tapping on the  $\rightarrow$  button.

**4**

### INSIGHTS & DISCOVERY

# **Market Indices**

Market Indices allows you to track financial market performance, serving as benchmarks for trends and portfolio comparisons. They provide economic insights for investors and analysts.

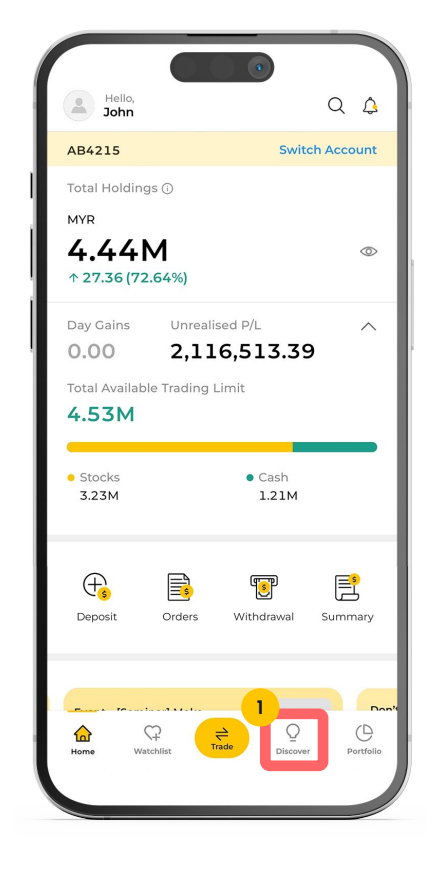

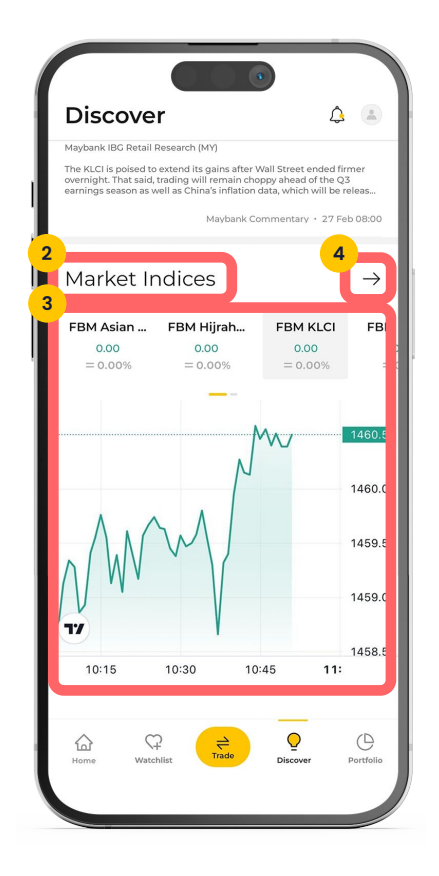

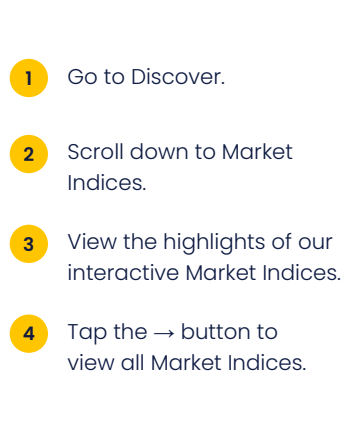

### INSIGHTS & DISCOVERY

## Top **Movers**

Top Movers tracks stocks with significant price changes, offering insights into trends and opportunities. It is a valuable resource for decision-makers in dynamic markets.

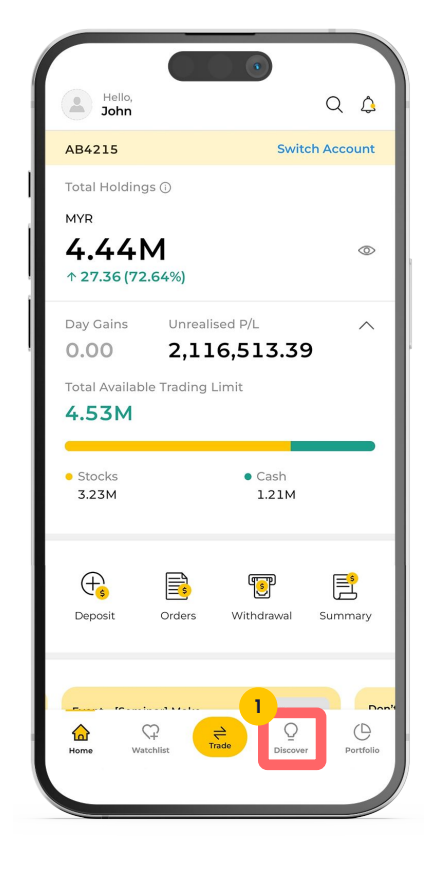

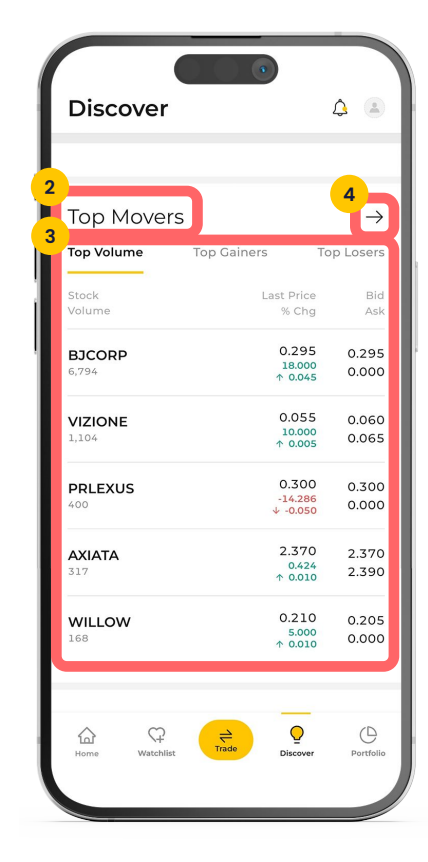

**1** Go to Discover.

Scroll down to Top Movers. **2**

**3**

View the highlights of Top Movers. You can toggle between the different categories of Top Movers by tapping on the Top Volume / Top Gainers / Top Losers tabs accordingly.

Tap the  $\rightarrow$  button to view all Top Movers. **4**

# **Personalisation E**

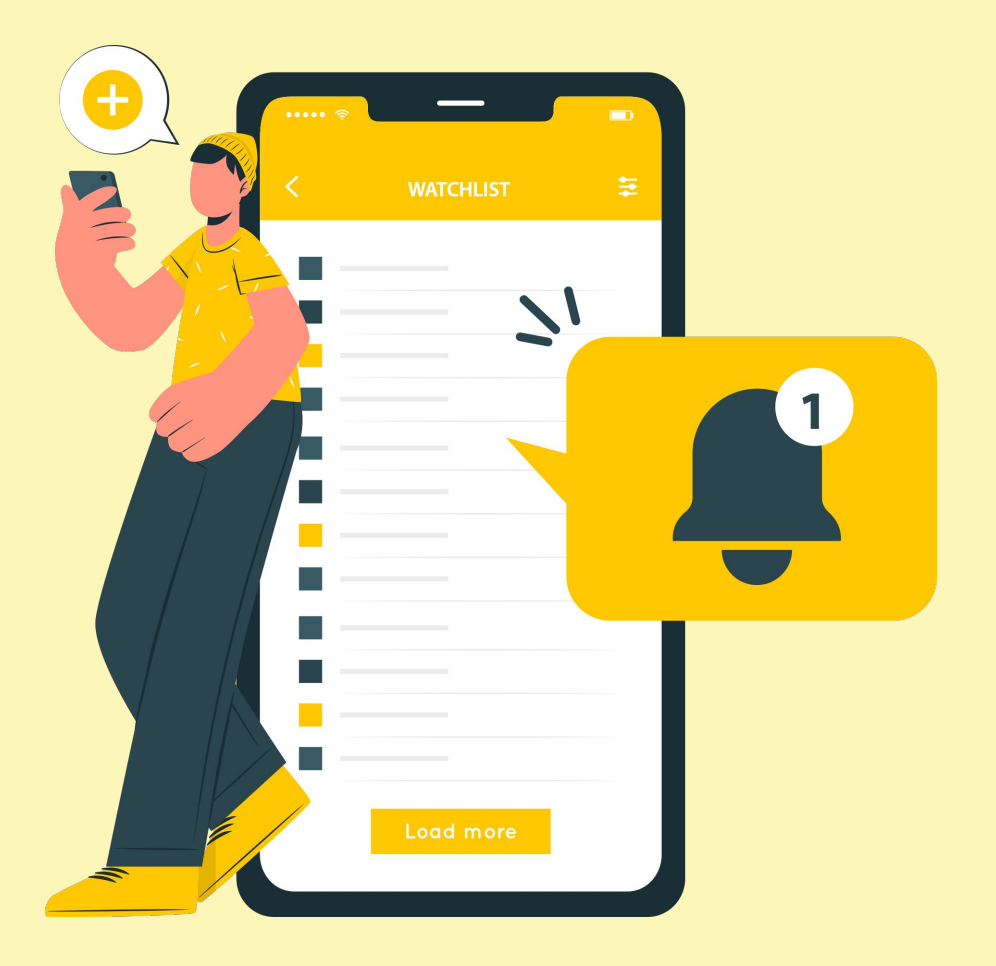

## Add Stocks to Watchlist

Watchlist empowers you to effectively monitor the stocks you are interested in, providing real-time data without any delays for quick and informed decisions.

Whether you are an experienced investor or just starting, it ensures you are prepared to seize opportunities in a dynamic financial landscape.

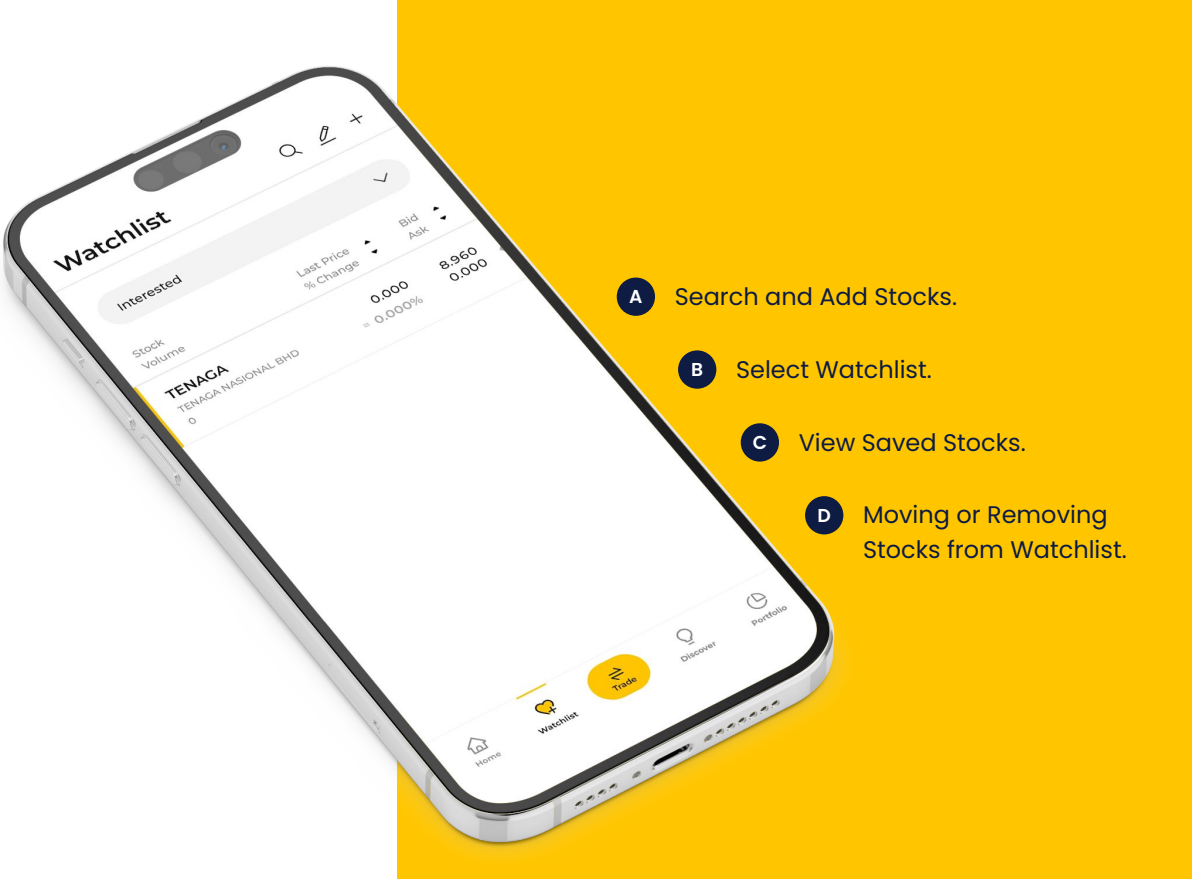

## Add Stocks to Watchlist

ь

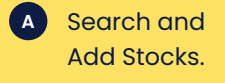

**B** Select Watchlist.

 $\overline{c}$ View Saved Stocks.

**D** Moving or Removing Stocks from Watchlist.

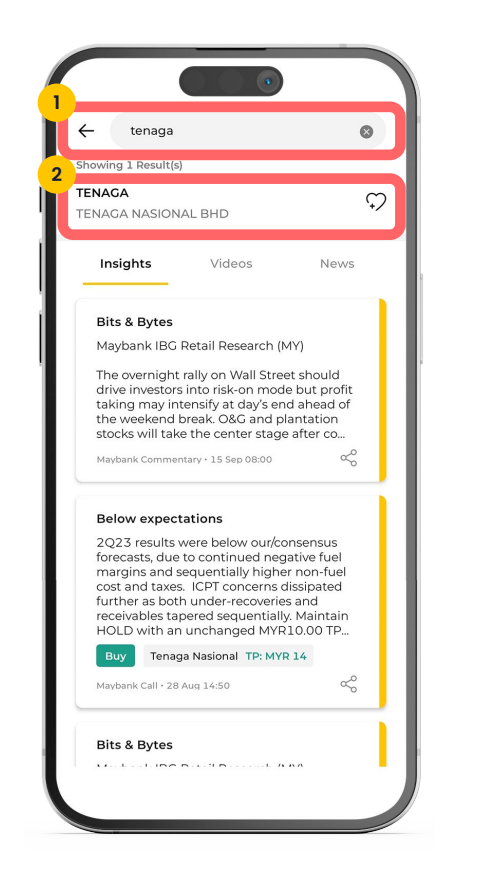

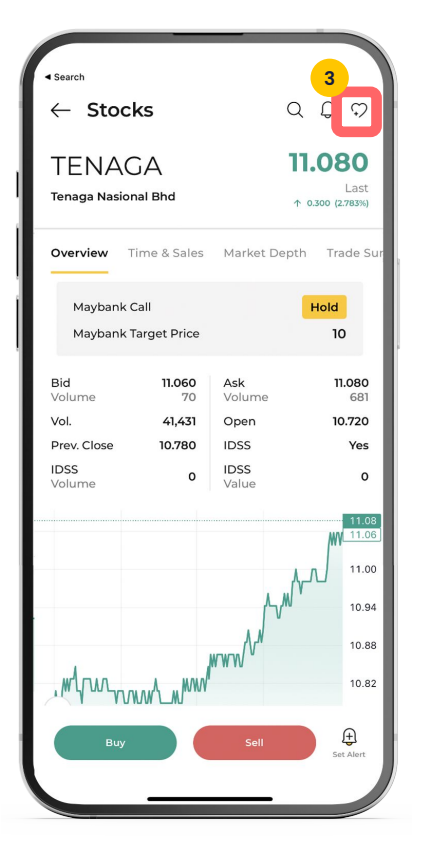

Search for the stock you are interested on the search bar. **1**

**2** Tap on the relevant stock.

**3** Tap the heart icon.

## Add Stocks to Watchlist

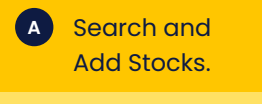

**B** Select Watchlist.

 $\blacktriangleright$ 

**C** View Saved Stocks.

**D** Moving or Removing Stocks from Watchlist.

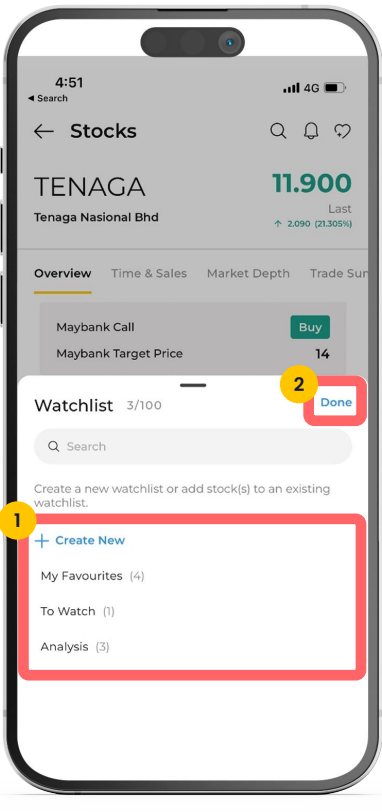

Select the relevant Watchlist folder you would like to add the stock to. You may opt to add it to an existing Watchlist folder, or create a new Watchlist folder to add it to.

**1**

Tap "Done" to save the selected stock in the Watchlist. **2**

## Add Stocks to Watchlist

**A** Search and Add Stocks. **C** View Saved Stocks. **B** Select Watchlist.

ь

**D** Moving or Removing Stocks from Watchlist.

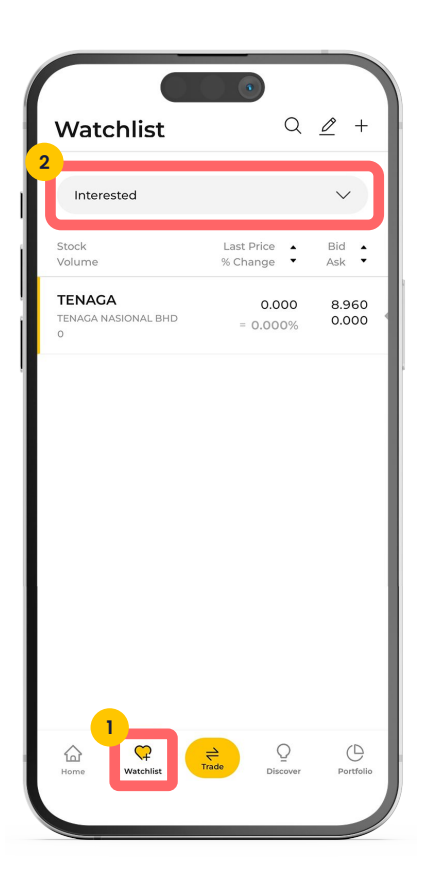

Access your Watchlist to view the stock(s) you have added.

**1**

Toggle between your different Watchlists using the dropdown menu. **2**

## Add Stocks to Watchlist

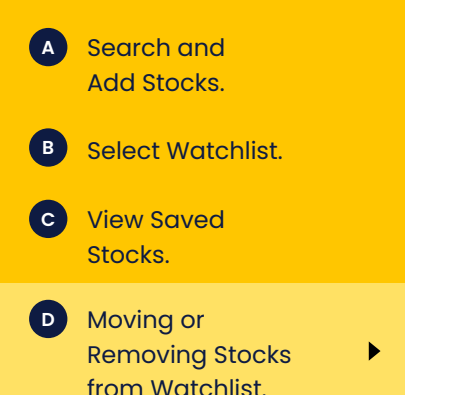

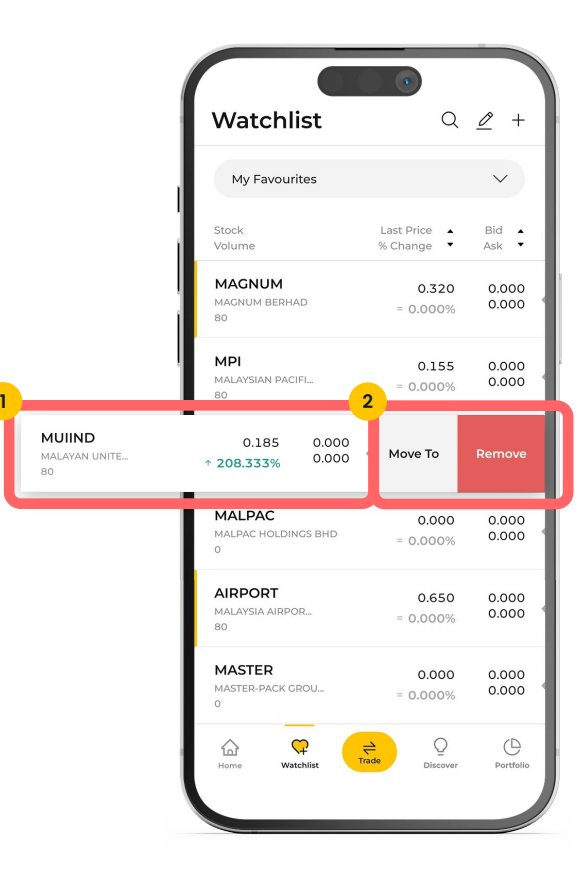

**MUIIND** 

80

MALAYAN UNITE...

Swipe the specific stock in your Watchlist. **1**

Select "Move To" or "Remove" to personalise your list.

**2**

## Add Stocks to Watchlist

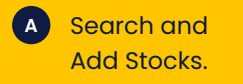

**B** Select Watchlist.

**C** View Saved Stocks.

**D** Moving or Removing Stocks from Watchlist.

 $\blacktriangleright$ 

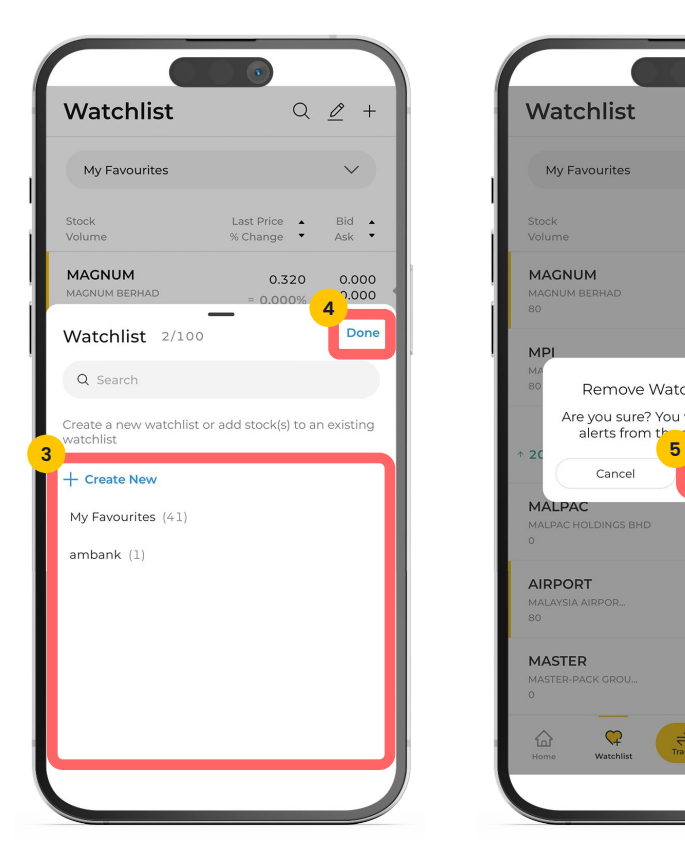

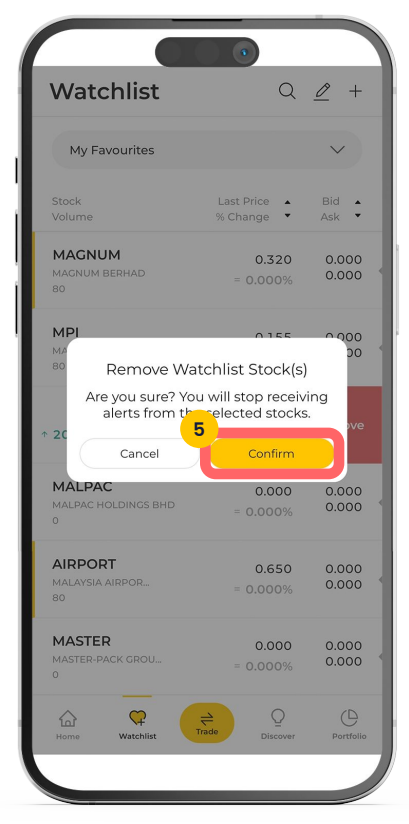

### **Move To**

Move the stock to an existing Watchlist, or create a new one to move it to. **3**

**4** Tap "Done".

### **Remove**

Tap "Confirm" to remove the selected stocks from your Watchlist. **5**

## Set Alerts for Stocks

Take control of your investments with personalised alerts for your stocks. Stay informed and make timely decisions based on price changes, news updates, and market events.

Our custom alerts empower you to react swiftly to market fluctuations, ensuring your portfolio stays on track.

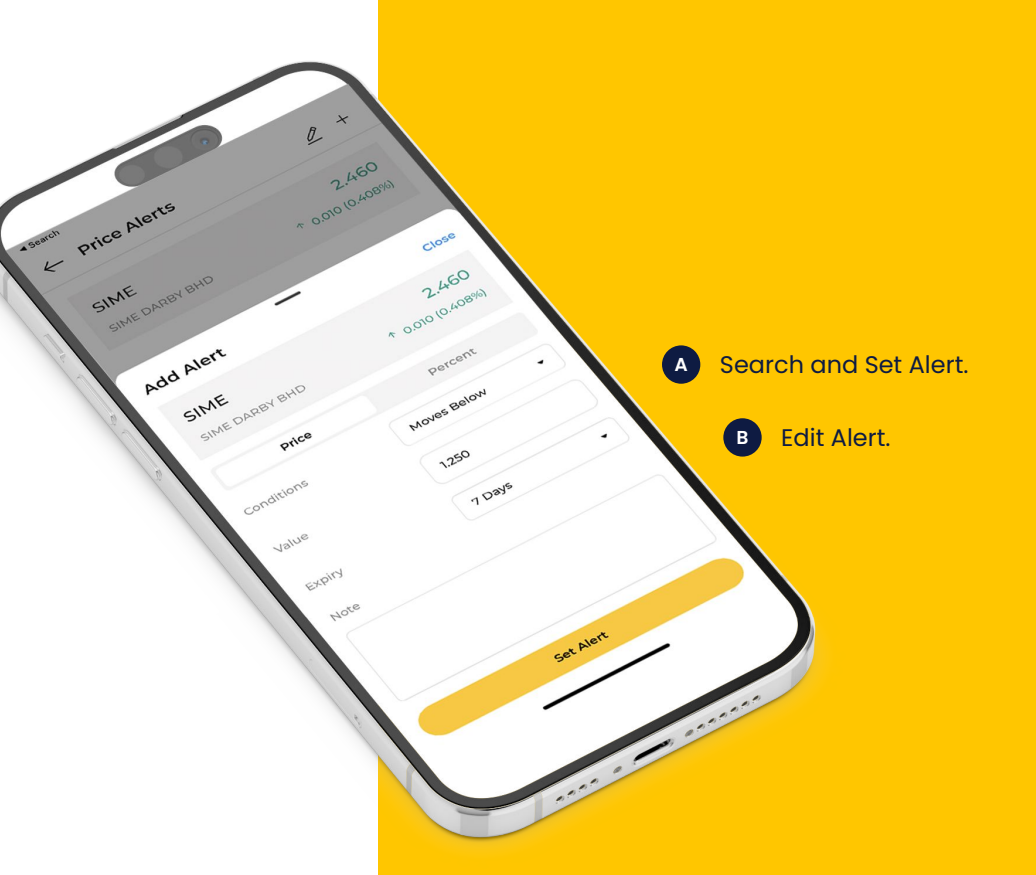

## Set Alerts for Stocks

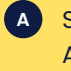

**A** Search and Set Alert.

 $\blacktriangleright$ 

**B** Edit Alert.

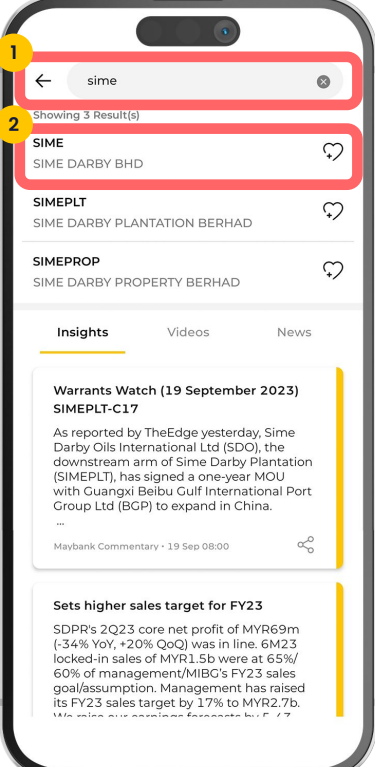

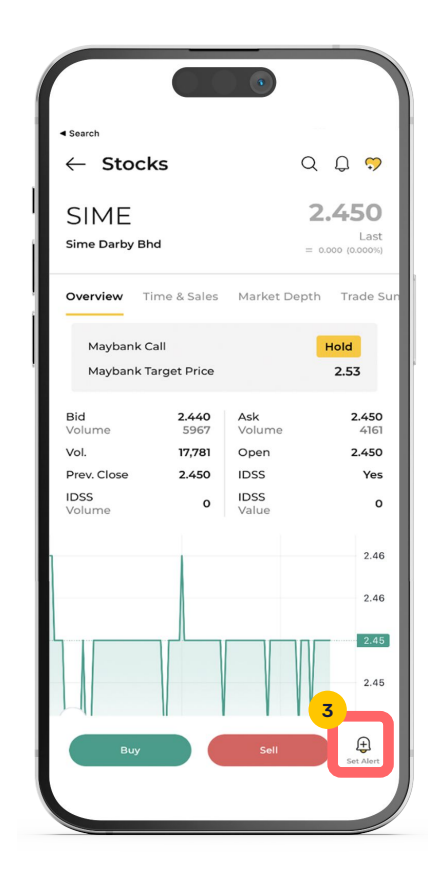

Search for the stock you are interested on the Search bar. **1**

**2** Tap on the relevant stock.

**3** Tap on "Set Alert".

## Set Alerts for Stocks

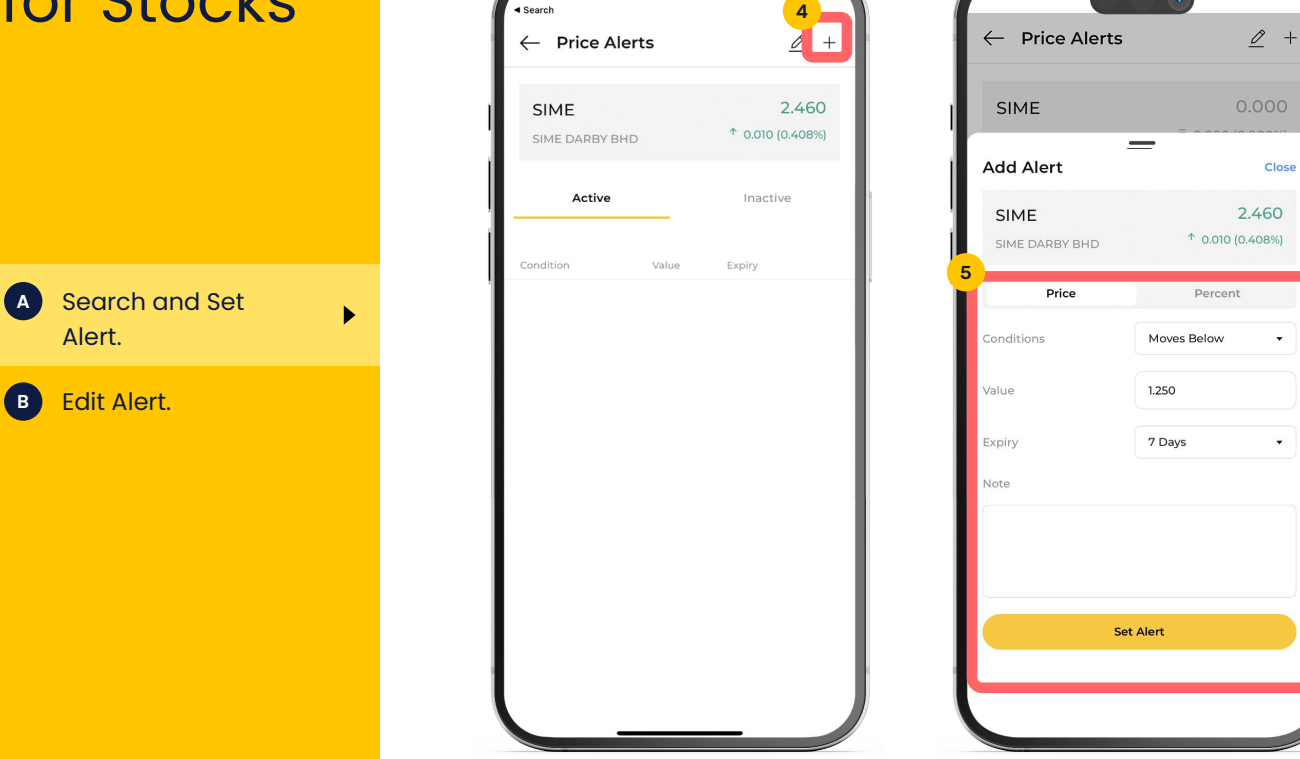

Tap on the "+" icon to add a new alert for the selected stock. **4**

÷

 $\ddot{}$ 

Input Alert details and tap "Set Alert" to complete the setting. **5**

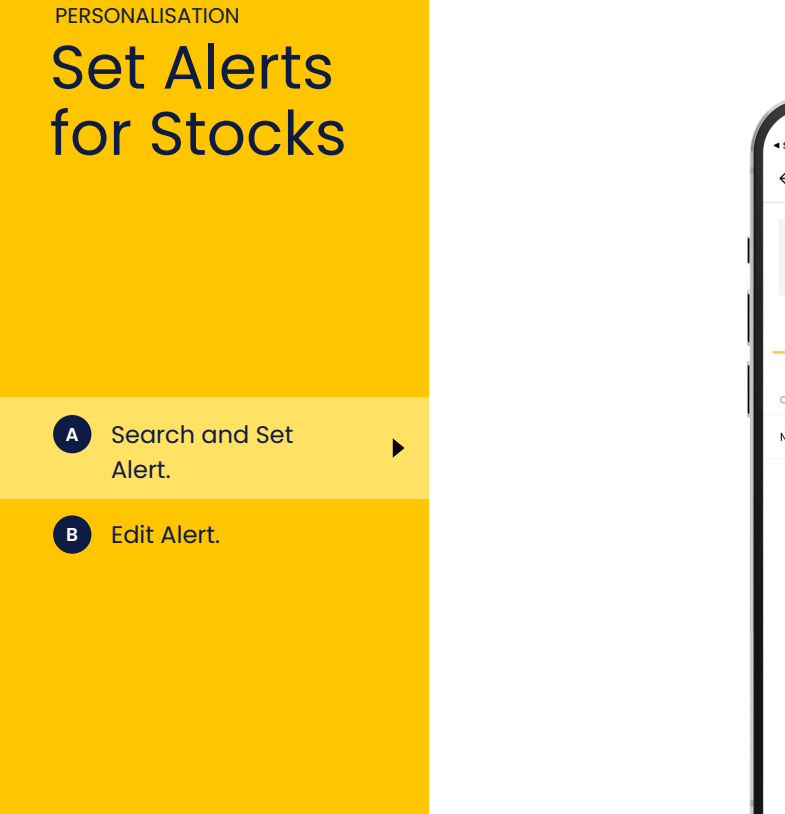

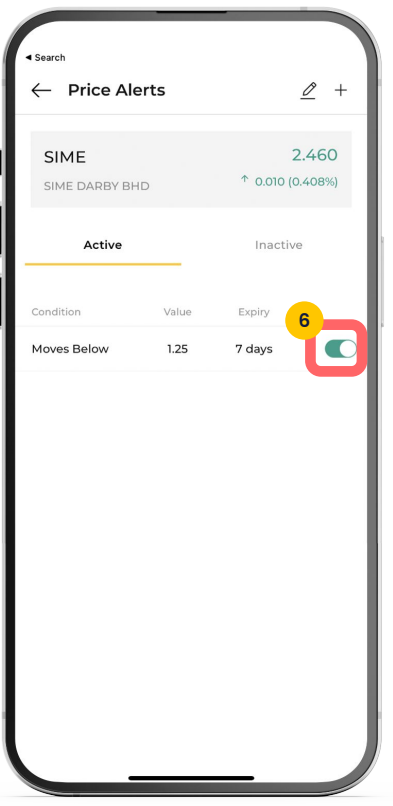

Use the toggle button to set a particular price alert as Active / Inactive. Active and Inactive alerts will be displayed in the respective tabs. **6**

## Set Alerts for Stocks

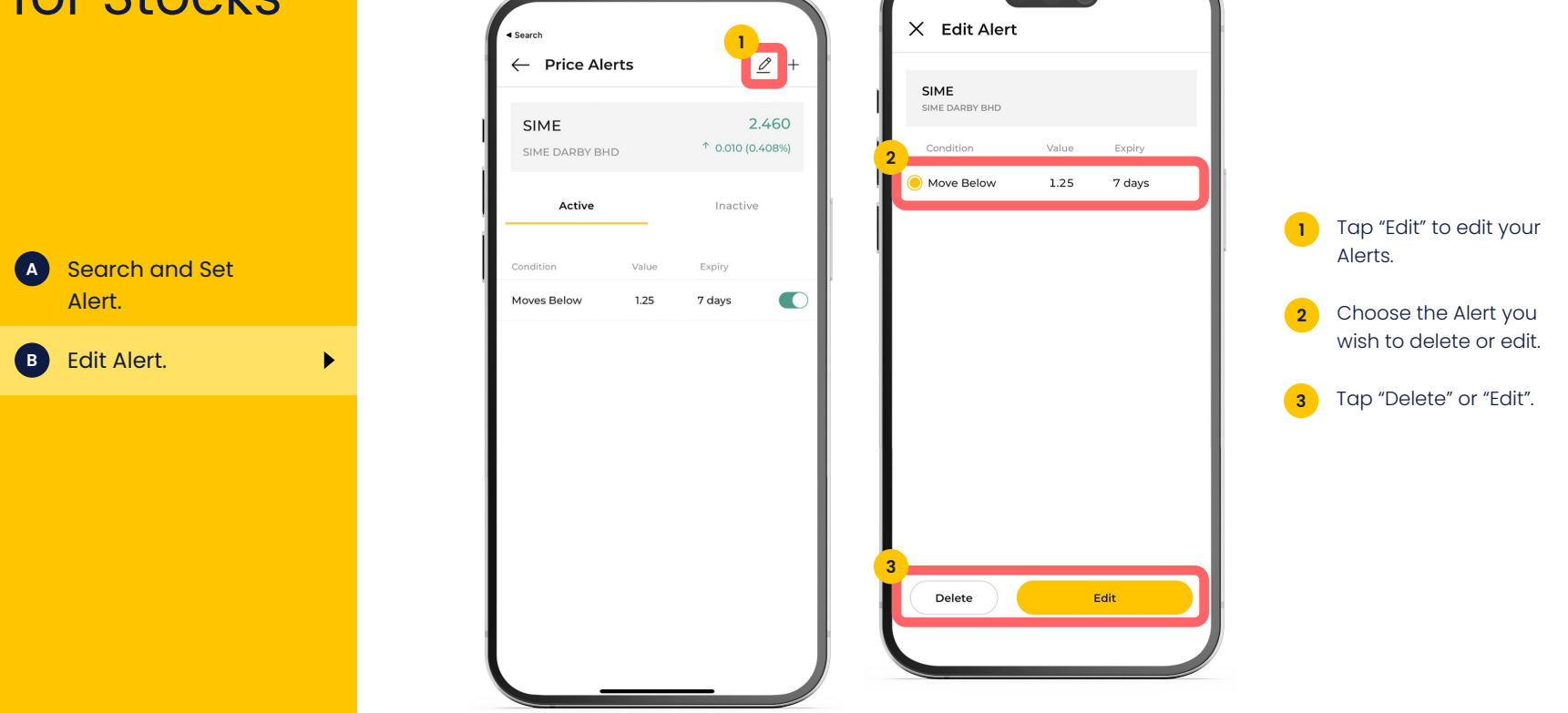

## **Dashboard Widgets** Customisation

Personalise your dashboard to access the information that matters most to you. Choose, rearrange, and prioritise widgets for a user-centric experience.

Tailor your dashboard with widgets customisation and make it your information hub.

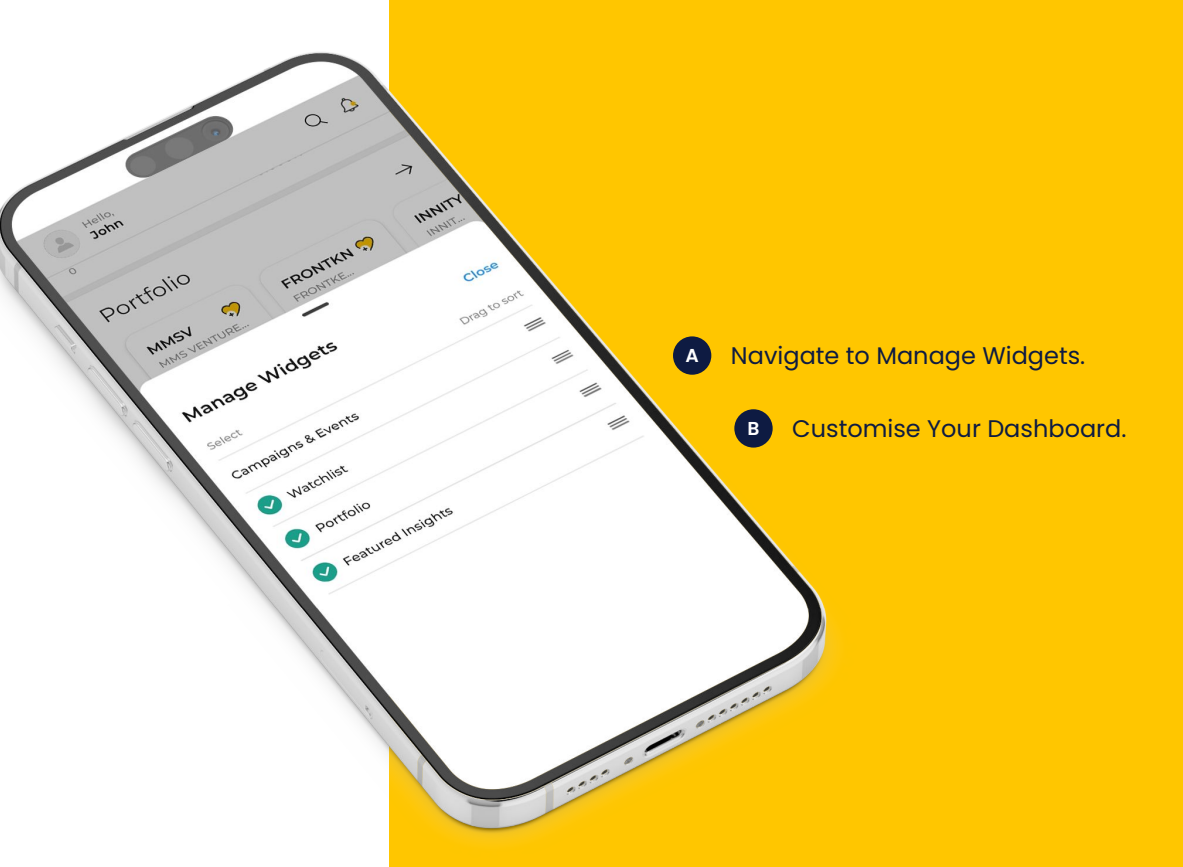

## **Dashboard Widget** Customisation

**A** Navigate to Manage Widget.

 $\blacktriangleright$ 

**B** Customise Your Dashboard.

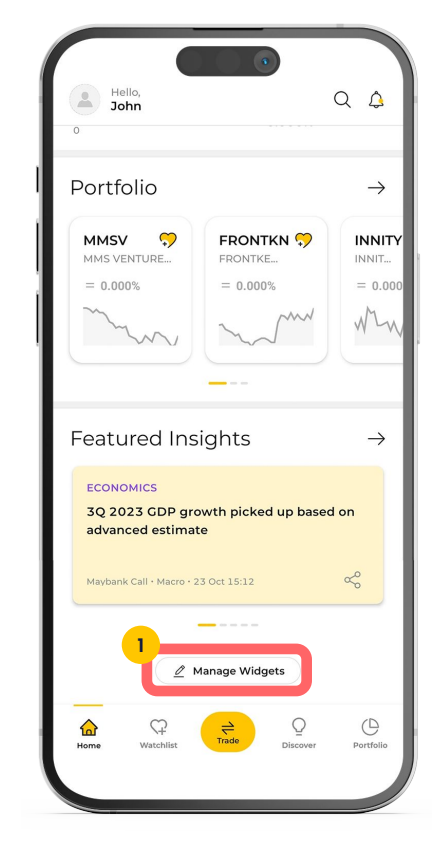

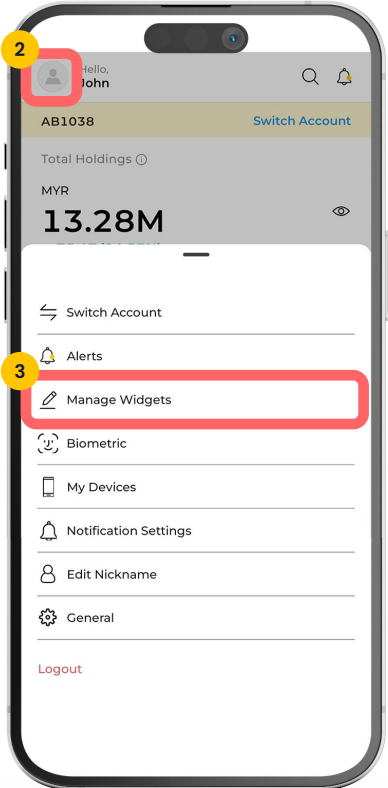

- From your dashboard, scroll to the bottom and choose "Manage Widgets".
- Alternatively, access your Account Settings by tapping on your profile icon. **2**

**1**

Then, tap on "Manage Widgets". **3**

## **Dashboard Widget** Customisation

**A** Navigate to Manage Widget.

**B** Customise Your Dashboard.

ь

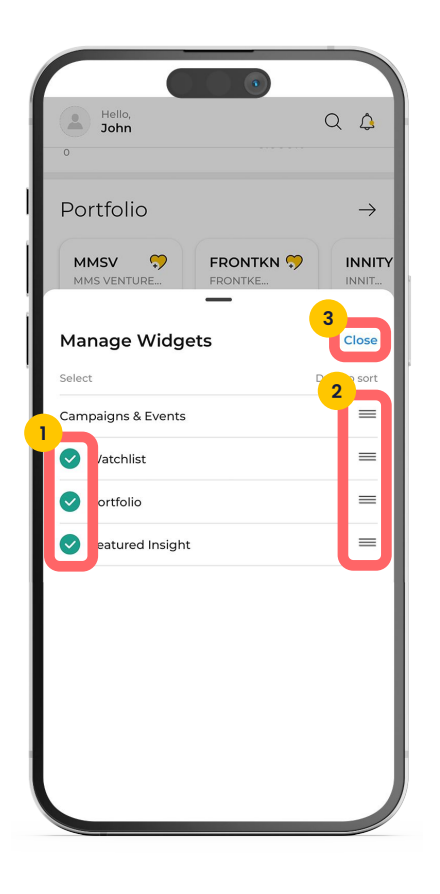

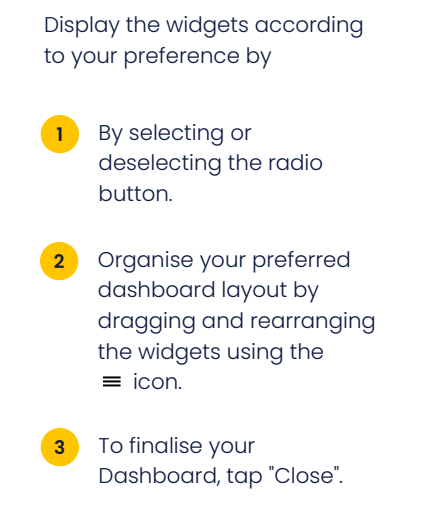

# Settings **F**

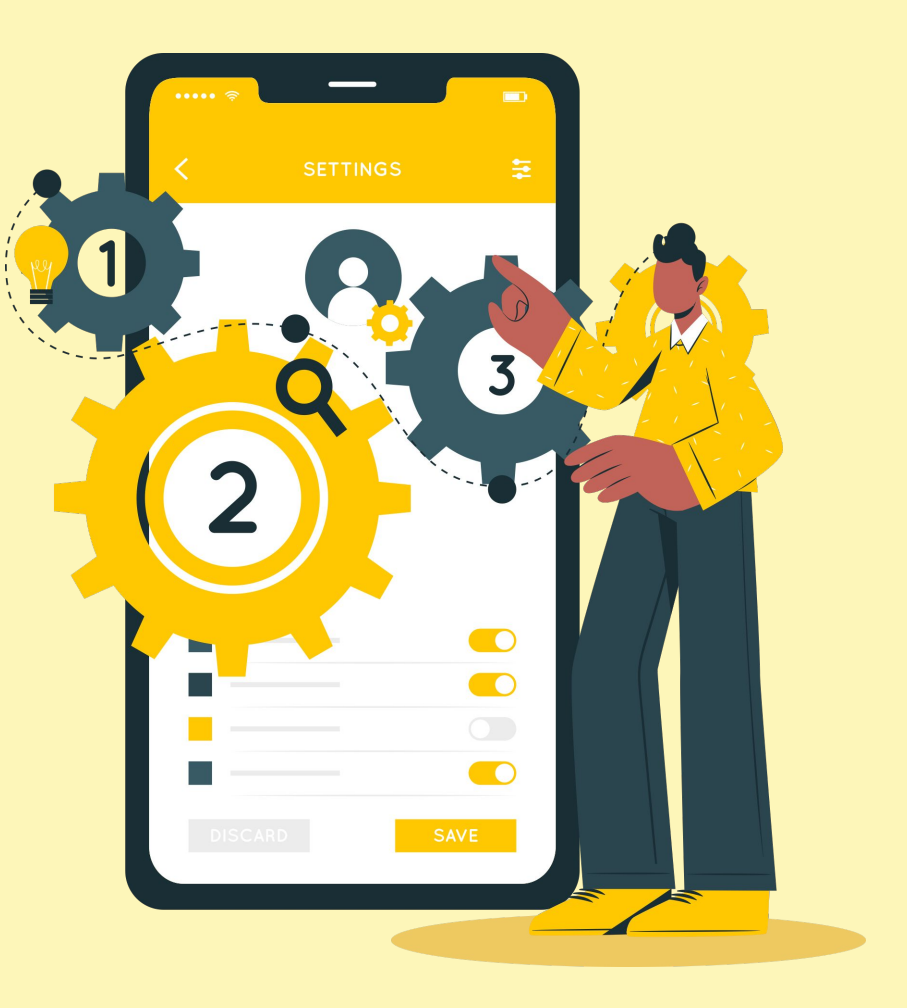
## Remove a **Current** Registered **Device**

You are only allowed to log in to a maximum of 3 devices.

If you choose to log out of a device, you will need to log in again to access it.

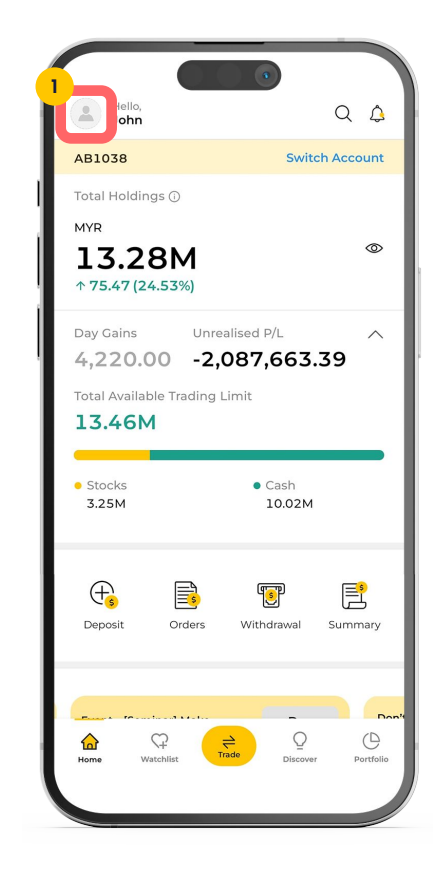

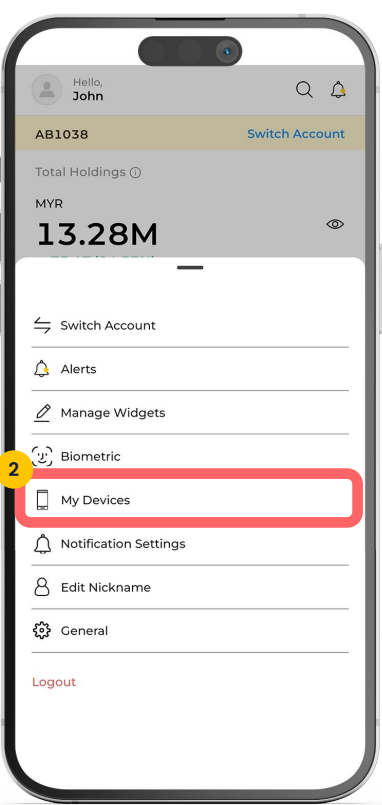

Access your Account Settings by tapping on your profile icon.

**2** Tap "My Devices". **2**

**1**

## Remove a **Current** Registered **Device**

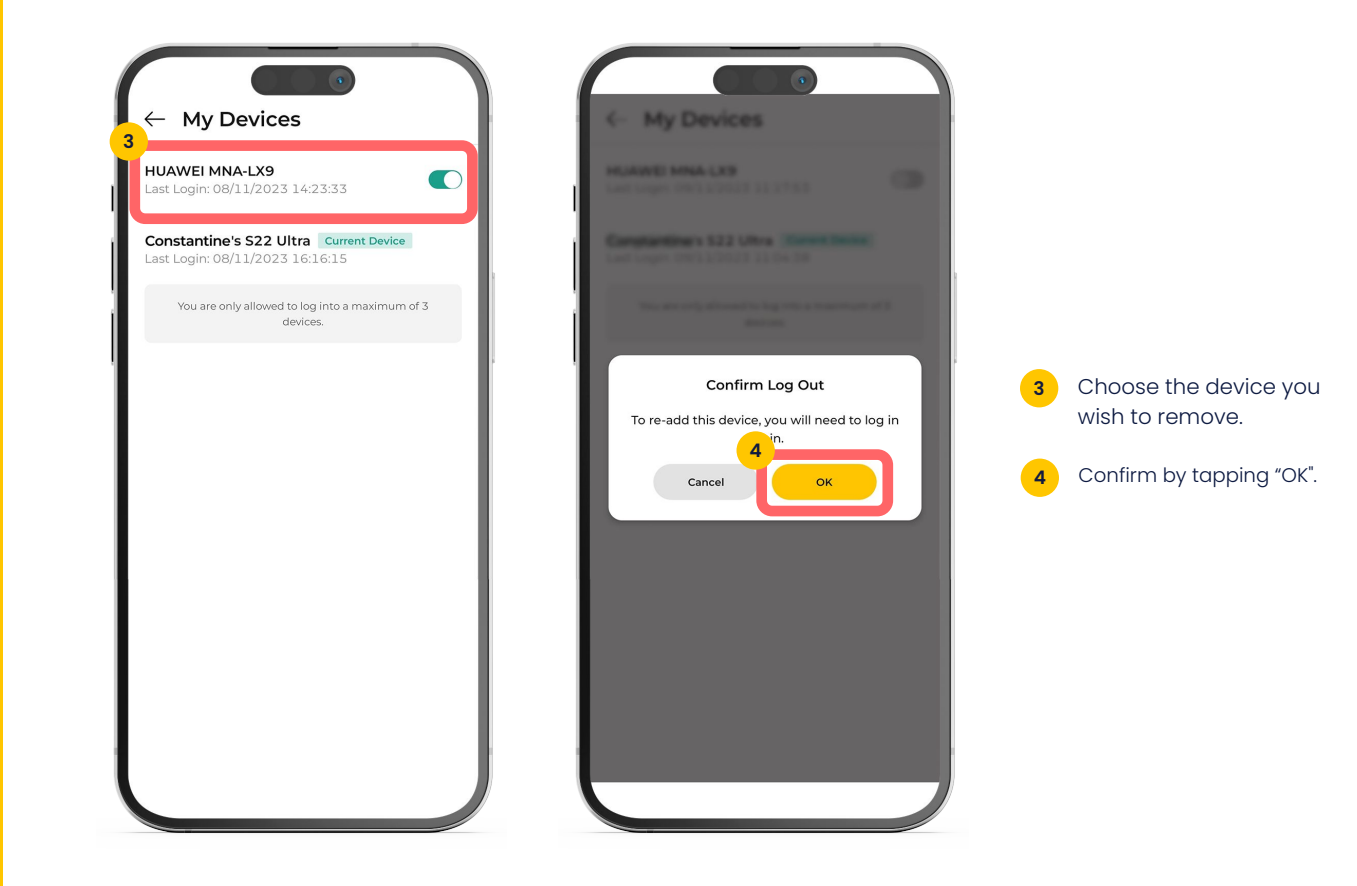

# Alerts

Customise your alerts for a personalised experience. Stay informed with alerts tailored to your preferences, including Price Alerts, Portfolio Alerts, Maybank Insights, and others to ensure you are always ahead of the curve.

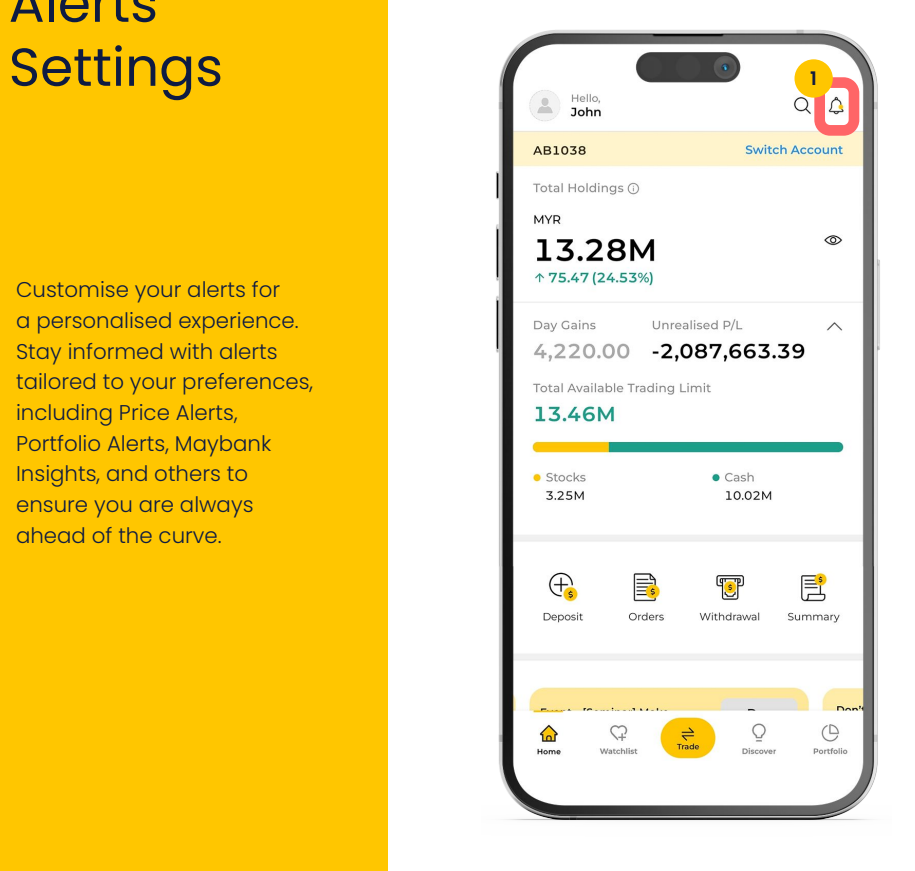

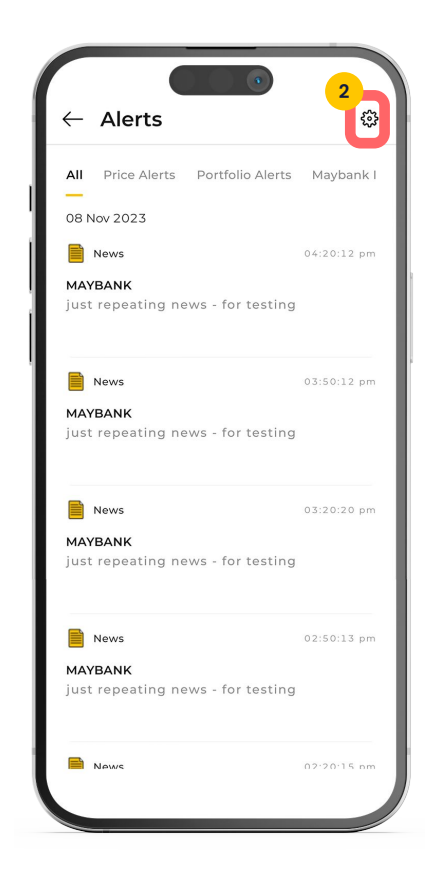

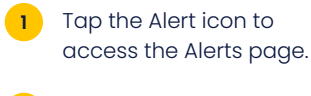

**2** Tap the Settings icon.

## Alerts Settings

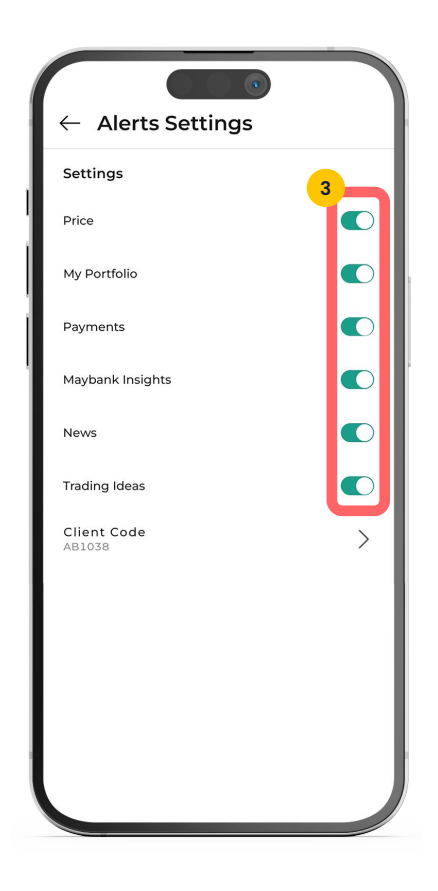

Use the toggle buttons to switch the respective Alert Settings on or off. **3**

## **SETTINGS Notification** Settings **<sup>1</sup>**

Customise your Notification Settings, including choosing between Push Notifications and Email Notifications to match your communication preference.

Personalise your experience to stay informed without feeling overwhelmed. Stay in control, and stay connected.

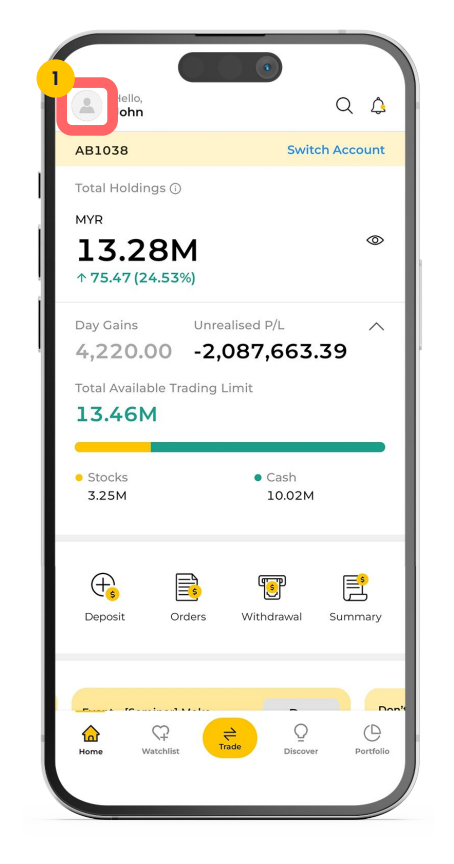

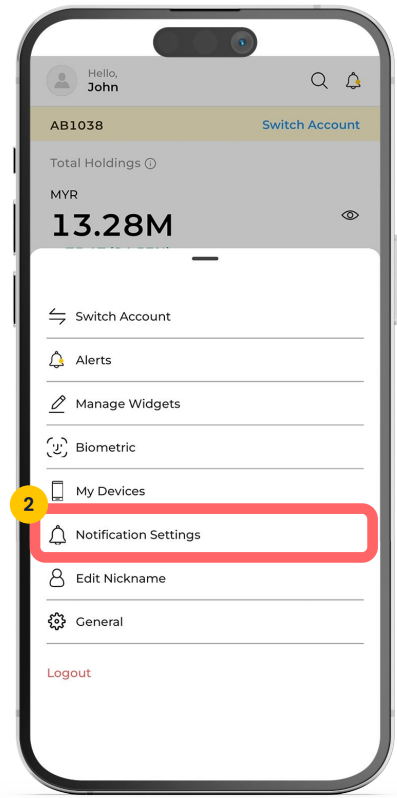

Access your Account Settings by tapping on your profile icon.

**1**

**2** Tap "Notification Settings".

## **SETTINGS Notification** Settings

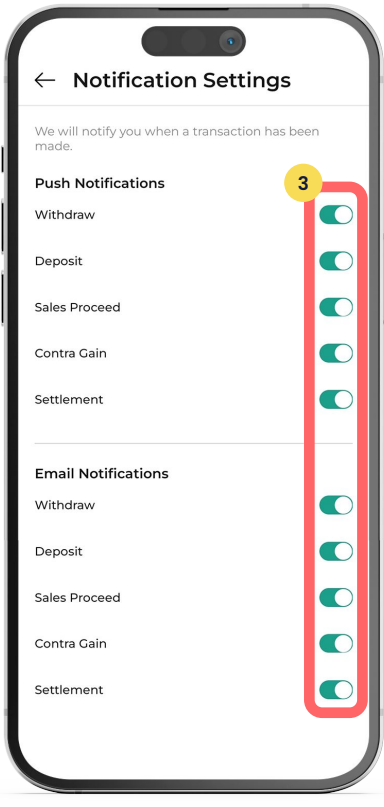

Control the notification settings by toggling them on or off. **3**

### **DISCLAIMERS**

This user guide is exclusively prepared for selected clients of Maybank Investment Bank Berhad, its subsidiary and affiliates (collectively, "**Maybank IBG**") in connection with the use of the Maybank Trade App ("App"). This user guide may not be reproduced, altered in any way, transmitted to, copied or distributed to any other party in whole or in part in any form or manner without the prior written consent of Maybank IBG. All the information and data contained in this user quide are based on the latest information available and every reasonable care has been taken in compilation of the contents herein and in verification of its accuracy at the time of its issuance. Maybank IBG may consequently update or amend the information contained in this user guide without notice.

Maybank IBG disclaims any liability and responsibility whatsoever for any misrepresentation or discrepancy of the information contained in this user quide and expressly disclaims all and any liability and responsibility to any person (including the users of the App), in respect of claims, losses or damage or any other matter, either direct or consequential arising out of or in relation to the use and reliance, whether wholly or partially, of this user guide and/or the App.

1. Accuracy Disclaimer: Information provided in this user guide is for general purposes only. We cannot guarantee the accuracy, completeness, or timeliness of the content.

- 2. Technical Changes: The App and/or this user guide may undergo updates or changes from time to time. We have no obligation to notify the user of such updates or changes and we are not responsible for any discrepancies resulting from such updates or changes.
- 3. Compliance: Users are solely responsible for ensuring compliance with safety guidelines, product specifications, all applicable laws and regulations related to the use of this user guide and/or the App.
- 4. Third-Party Content: Any mention of third-party products, any link directing to another website/portal, services, or websites is for informational purposes only and does not constitute an endorsement. We are not liable for the content or practices of external entities.
- **5. User's Feedback**: Any feedback or suggestions provided by users are voluntary, and we reserve the right to use such information without obligation.
- **6. No Warranties**: We make no warranties, expressed or implied, regarding this user guide and the App's fitness for a particular purpose, merchantability, or non-infringement.
- **7. Modification of Terms**: We reserve the right to modify, update, or revise these disclaimers at any time without notice. Users are encouraged to review them periodically.
- **8. Support Channels**: For further assistance, users should refer to our official support channels. Information in this user guide does not replace official support services.

By accessing the App, the recipients of this user guide are deemed to have understood, acknowledged and agreed to be bound by (i) the foregoing terms; and (ii) any additional terms and conditions that may be imposed on the users in the App.

Start trading now!

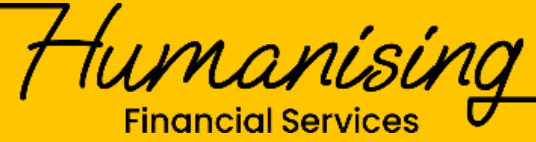

**Maybank** 

For further enquiries, please contact:

A Participating Organisation of Bursa **Malaysia**